**Warsaw University** of Technology

# IRK

# Doctoral School

**Online Recruitment System (IRK) – guideline for candidates to the Doctoral School**

# **REGISRATION STAGES**

*documents*

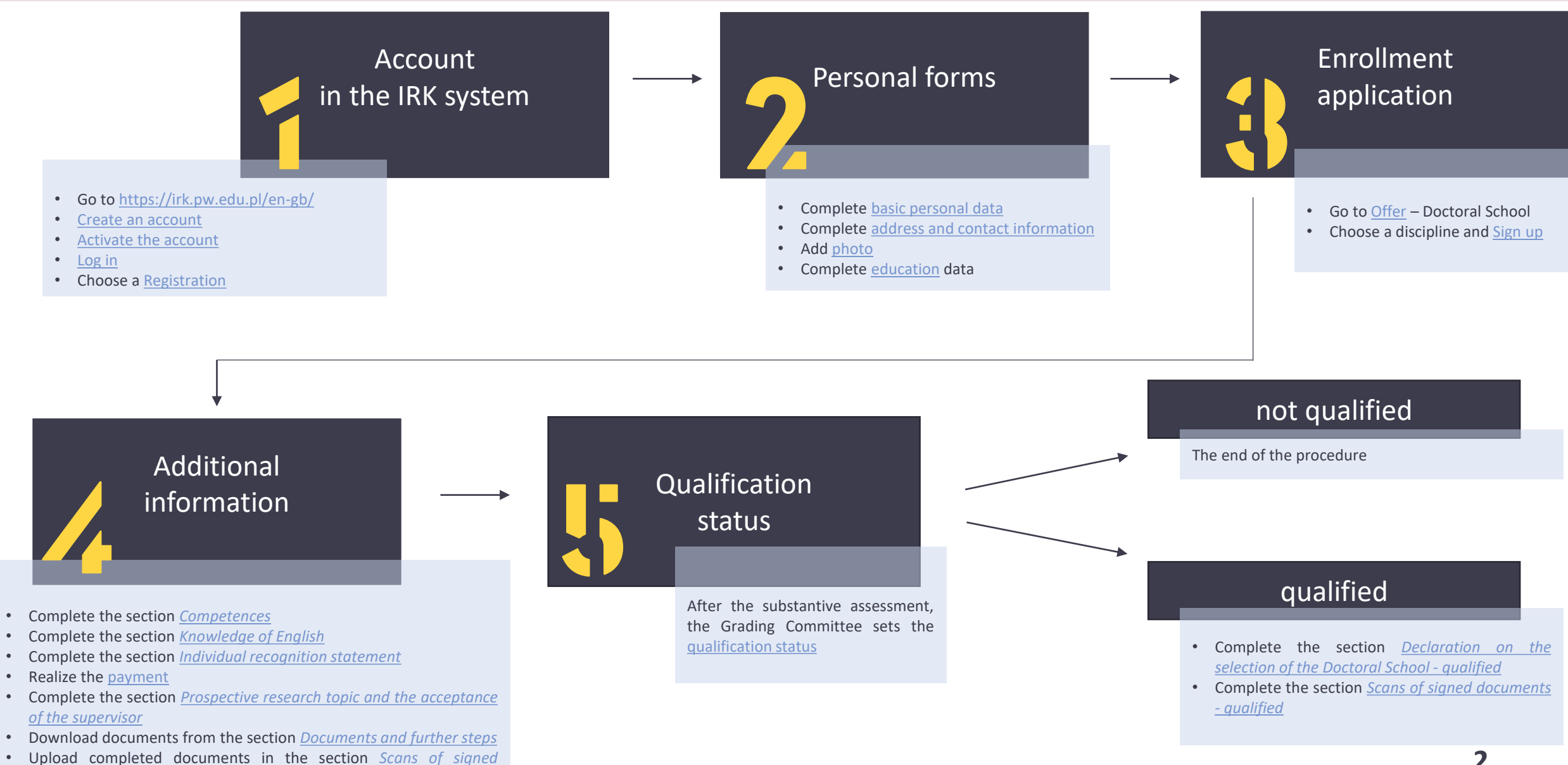

# <span id="page-2-0"></span>CREATE AN ACCOUNT

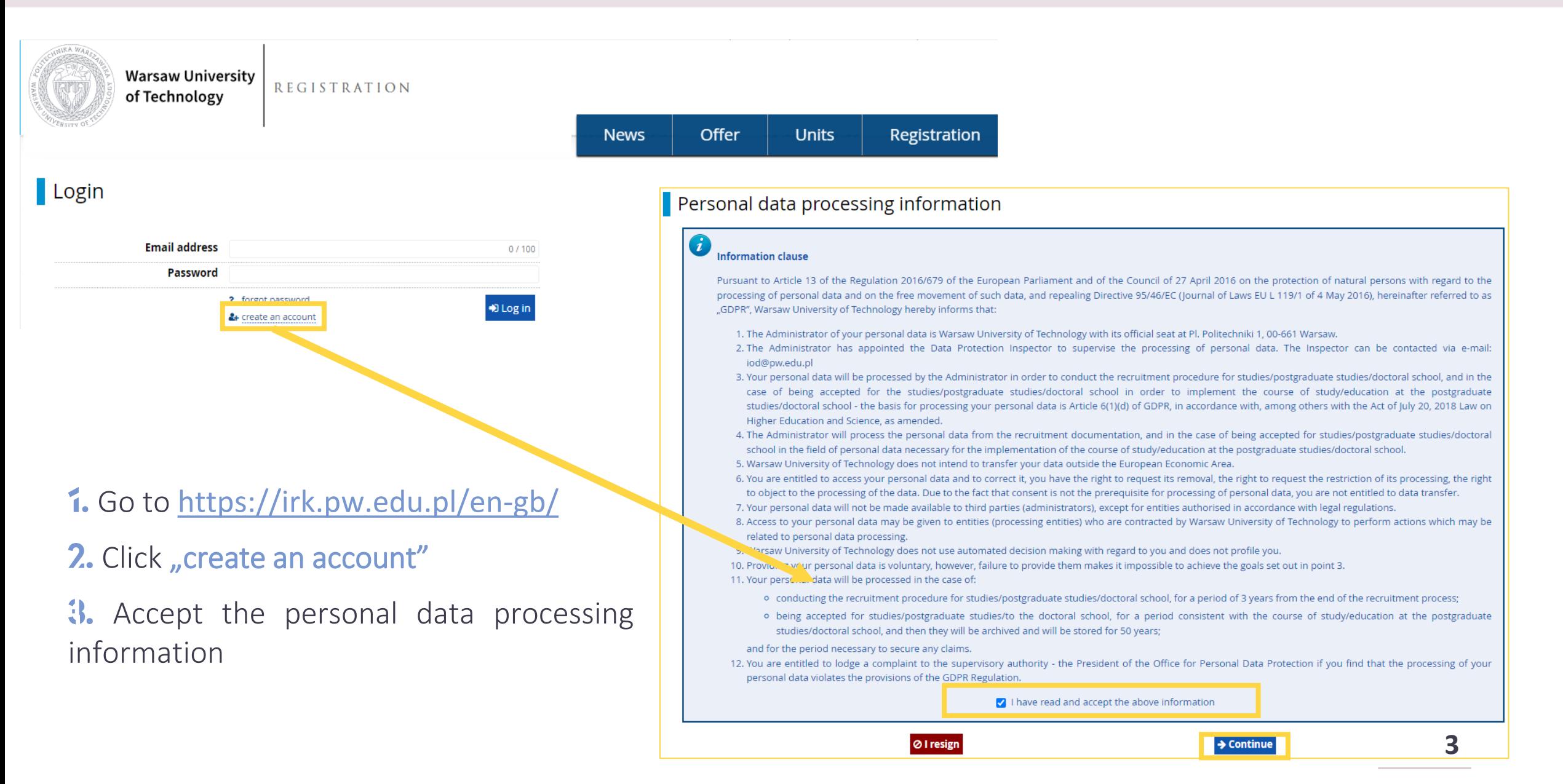

### $\blacksquare$  Create an account

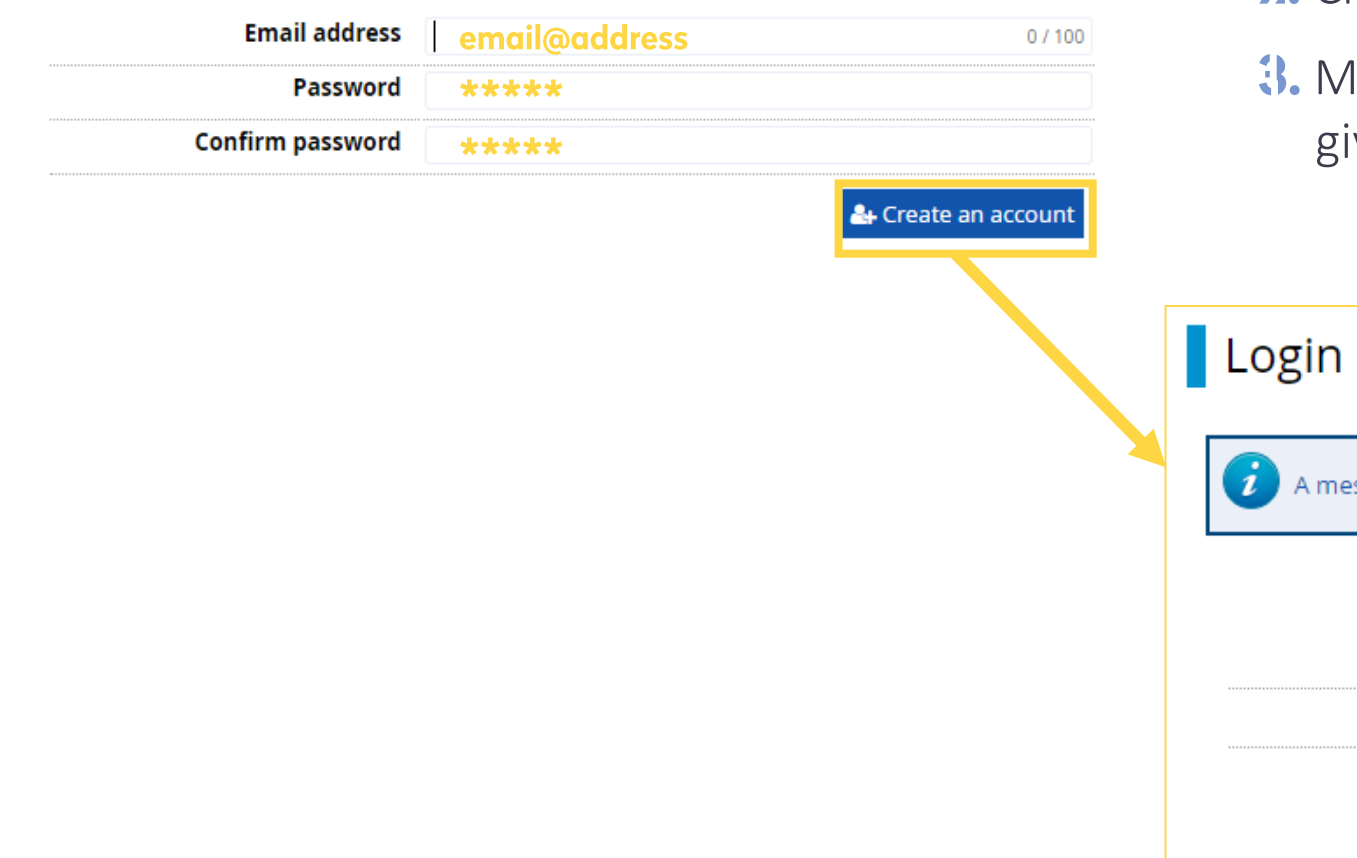

## 1. Insert e-mail address and password

- 2. Click "create an account"
	- lessage with the activation link will be sent to the iven e-mail address

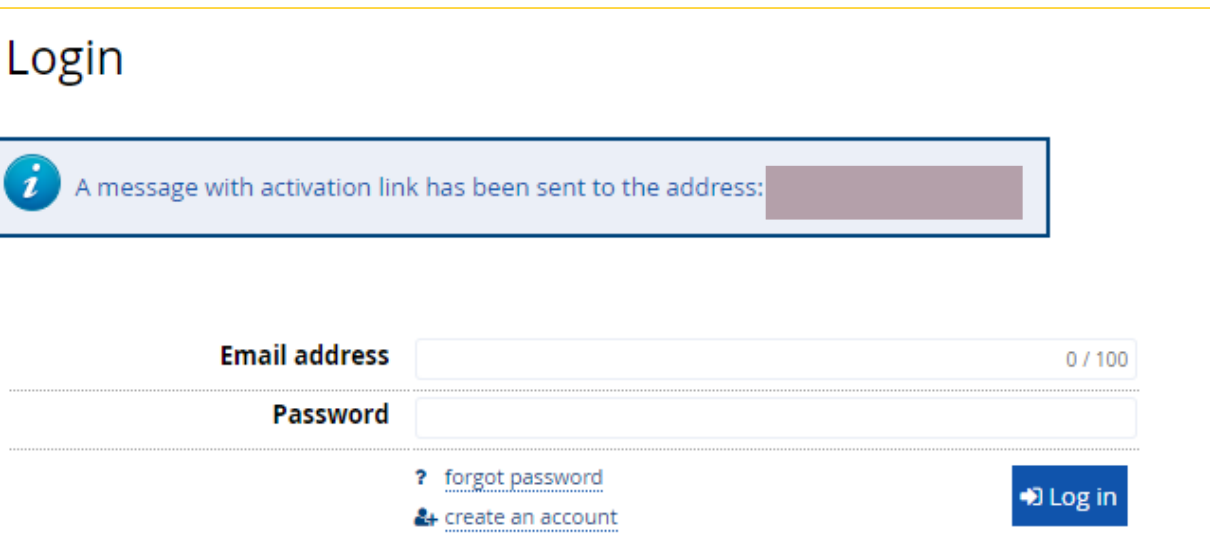

<span id="page-4-0"></span>IRK TST - Account creation verification  $\sum$  Odebrane x

no-reply@irktst.usos.pw.edu.pl  $\Omega$  do mnie  $\sim$ 

1. Log in to your e-mail address 2. Activate the account by clicking the link **3.** "Log in" using the previously inserted data

#### Welcome to IRK service of the Warsaw University of Technology!

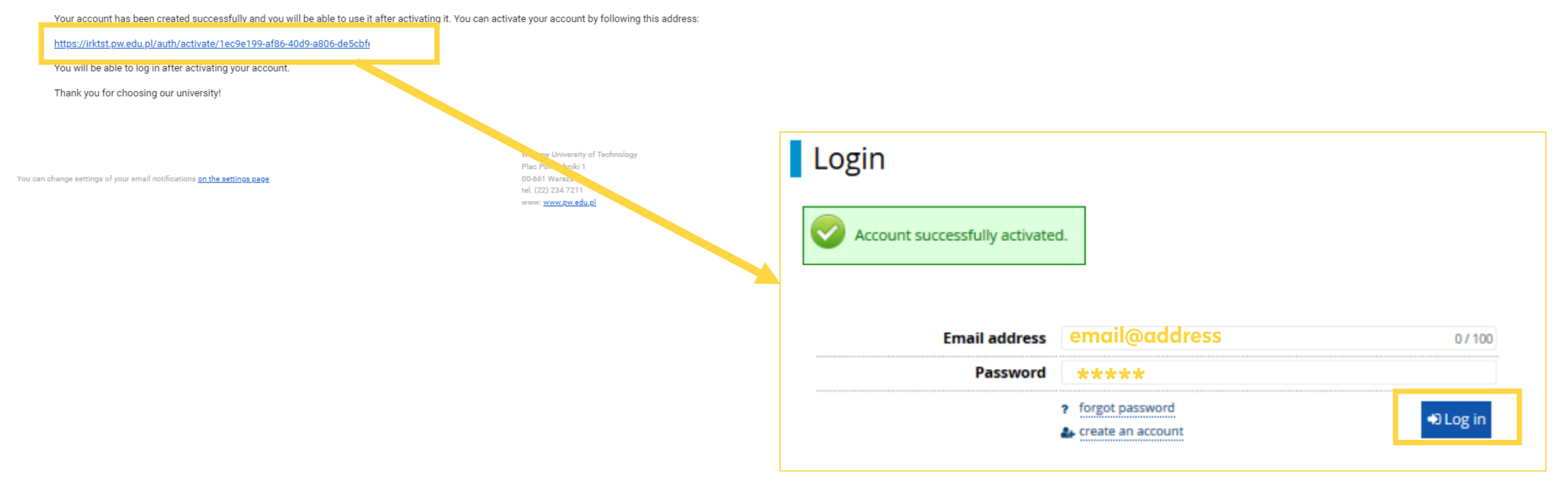

# <span id="page-5-0"></span>**OFFER**

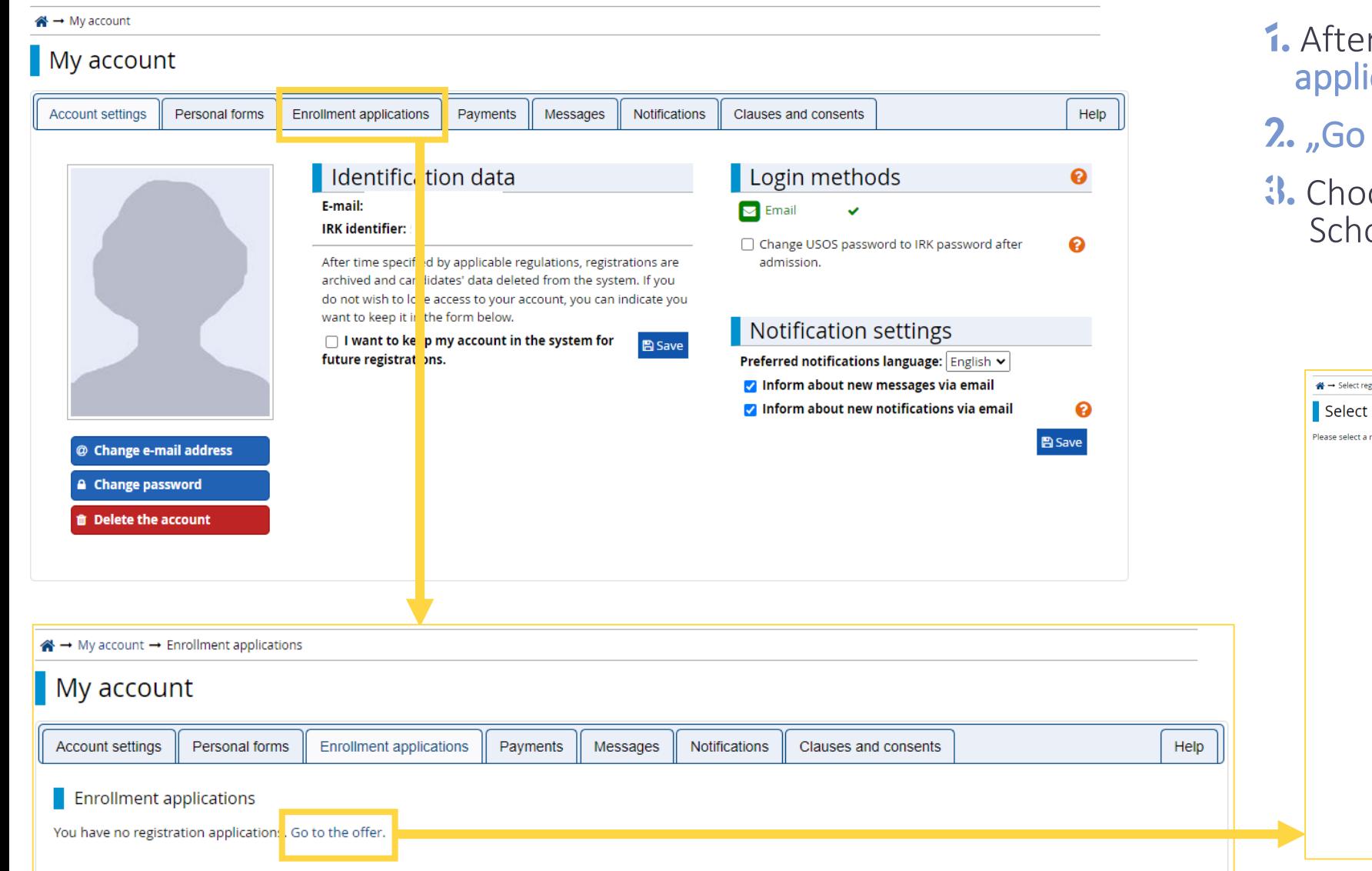

1. After logged in, go to "Enrollment applications"

### $2.$  "Go to the offer"

**3.** Choose the registration to the Doctoral **School** 

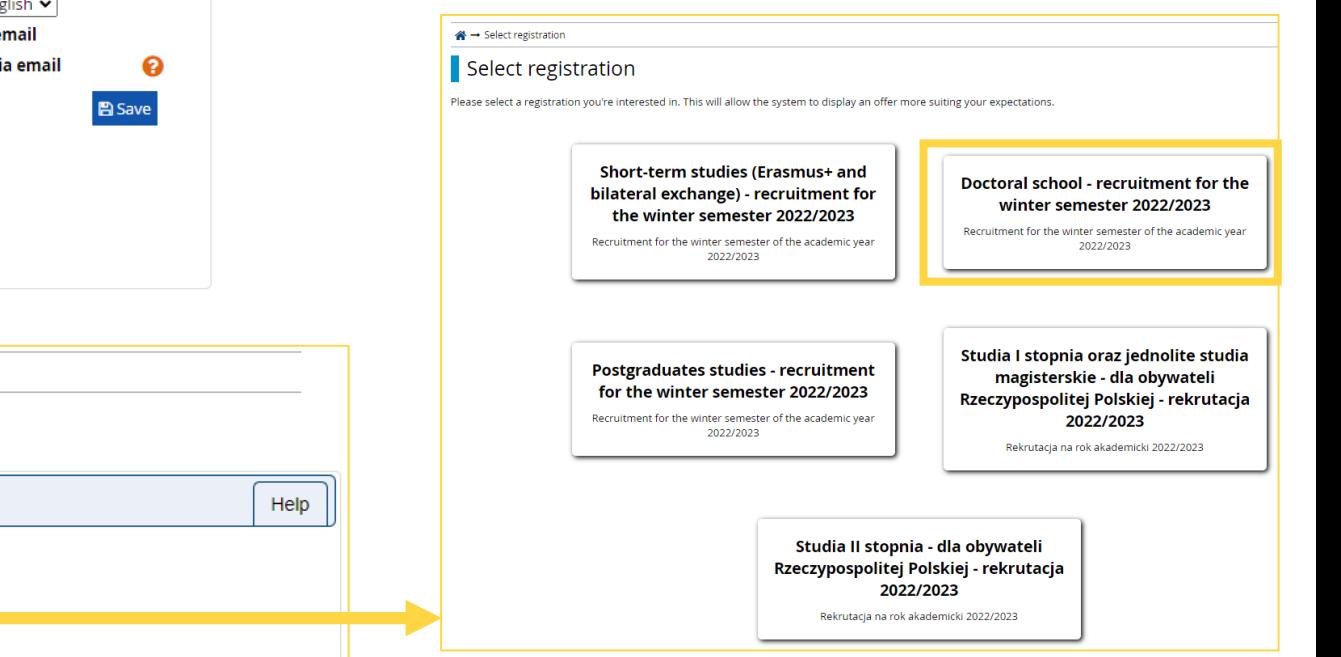

#### Note!

At this stage you will not be able to select a discipline, as the required data is not complete. First, go to "my account" in order to fill out the required forms.

Doctoral school - recruitment for the winter semester 2022/2023

C switch registrations x cancel selection

The offer displayed on this page is limited to the selected registration. If you want to see the rest of the offer, select a different registration.

→ Offer → Biomedical engineering → Biomedical engineering

#### **Biomedical engineering**

The Grading Committee calculates the grade basing on the scale from 0 to 10 (with 0.1 accuracy) according to the following formula:

grade =  $0.3 * K + 0.2 * O + 0.5 * R$ 

K, O, R - points from the scope of 0 to 10 (with 0.1 accuracy), K - prospective research topic, O - scientific and professional achievements,  $R$  – interview. When  $R$  < 5, grade = 0.

**Table of contents Details** Code 4606-DS0-IB **Organizational unit Doctoral School** Area/discipline Biomedical engineering Form of studies full-time Level of education PhD **Duration** 8 semesters Sa Ask a question **Phase 1**  $-22.08.2022$  14:59) → Sign up

You need to fill out personal data forms: Basic personal data, Address and contact information, Photo, Education.

# <span id="page-7-0"></span>PERSONAL FORMS – Basic personal data

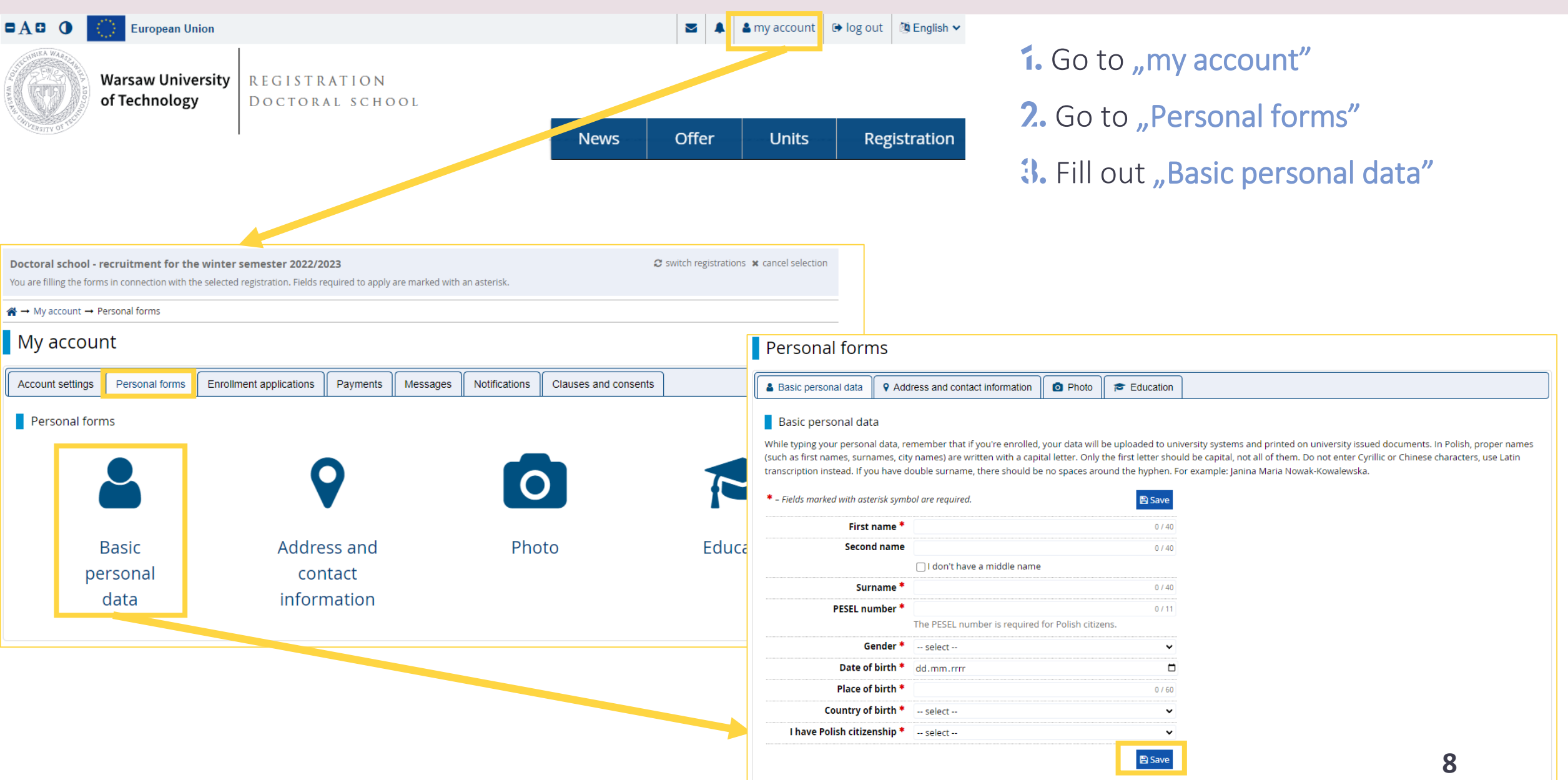

#### Personal forms

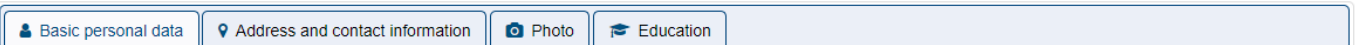

#### Basic personal data

While typing your personal data, remember that if you're enrolled, your data will be uploaded to university systems and printed on university issued documents. In Polish, proper names (such as first names, surnames, city names) are written with a capital letter. Only the first letter should be capital, not all of them. Do not enter Cyrillic or Chinese characters, use Latin transcription instead. If you have double surname, there should be no spaces around the hyphen. For example: Janina Maria Nowak-Kowalewska.

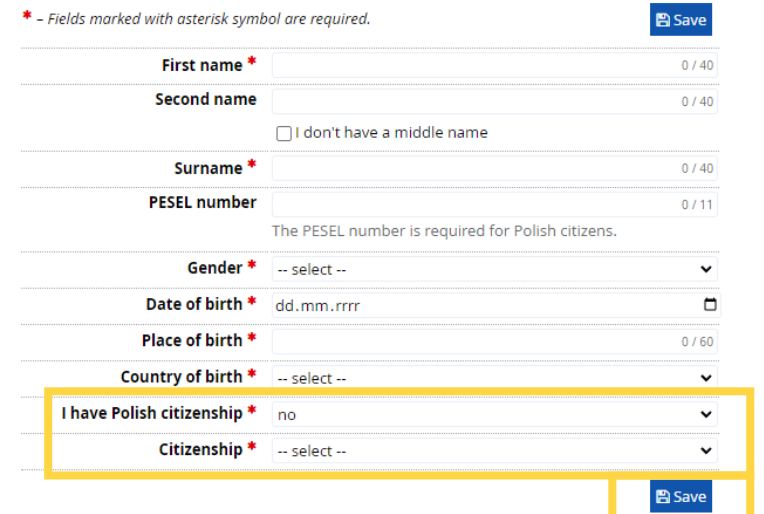

1. If you do not have Polish citizenship or a PESEL number "Additional personal information" section will appear

2. Fill out the required fields

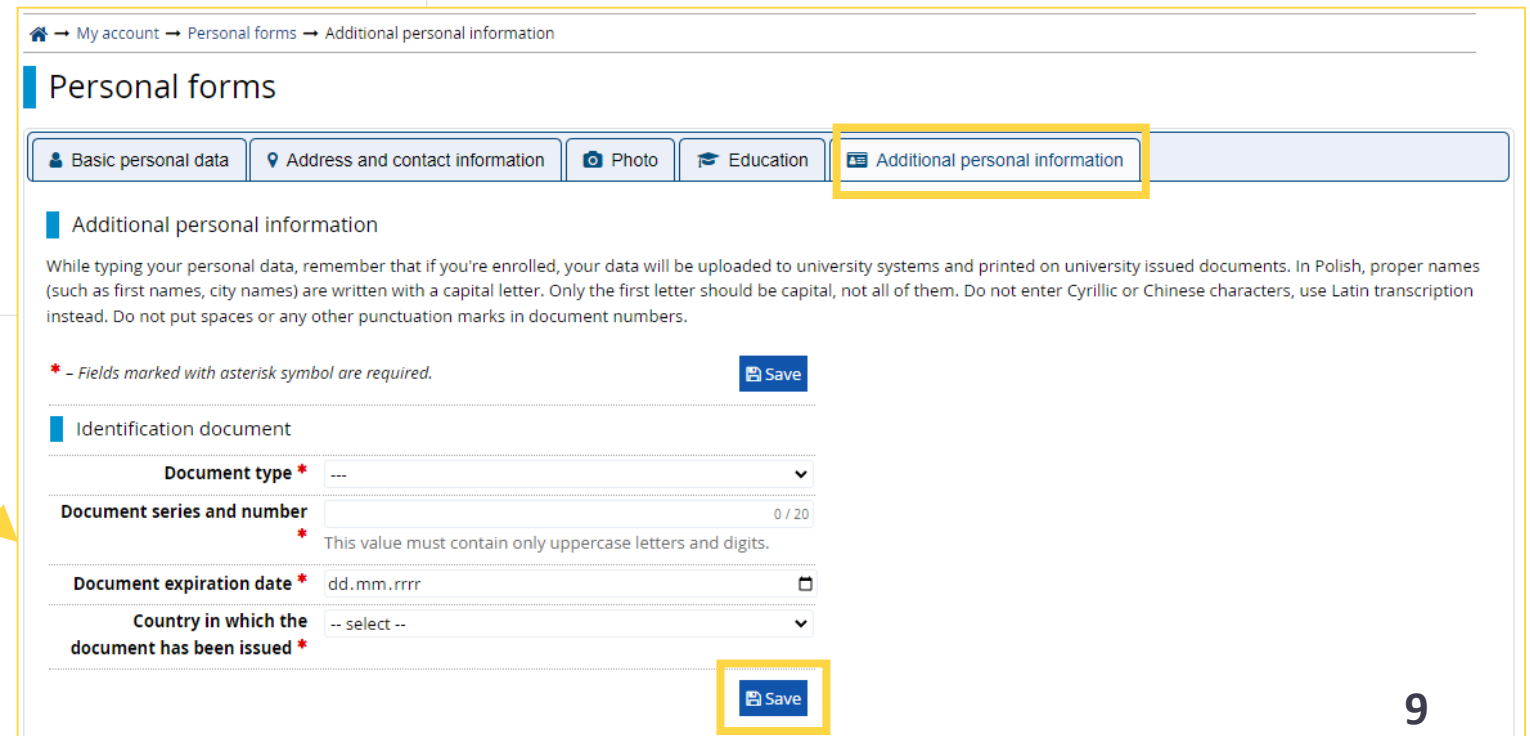

# <span id="page-9-0"></span>Address and contact information

 $\textbf{A} \rightarrow$  My account  $\rightarrow$  Personal forms  $\rightarrow$  Address and contact information

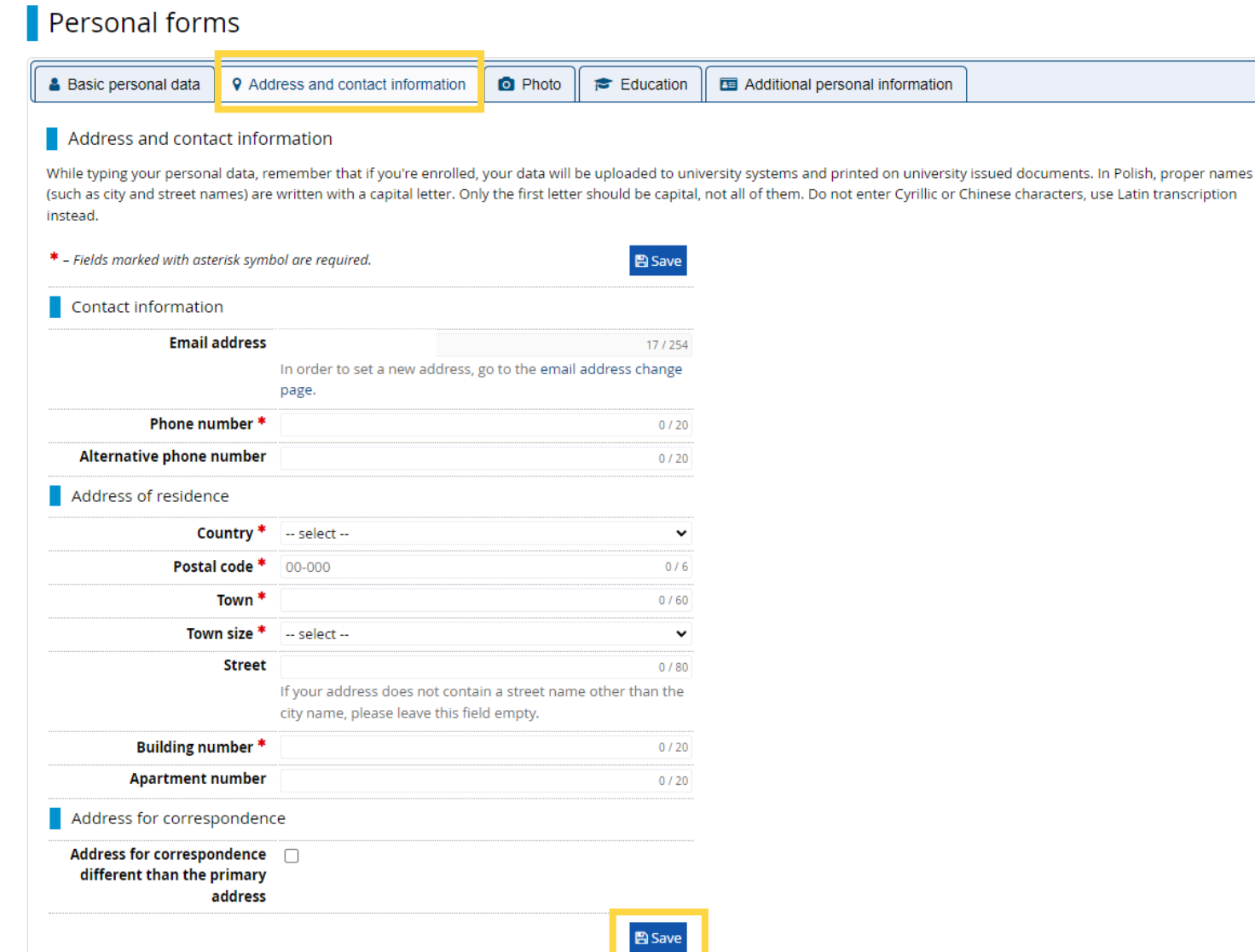

### 1. Go to "Address and contact information"

2. Fill out the required fields

# <span id="page-10-0"></span>Photo

### Personal forms

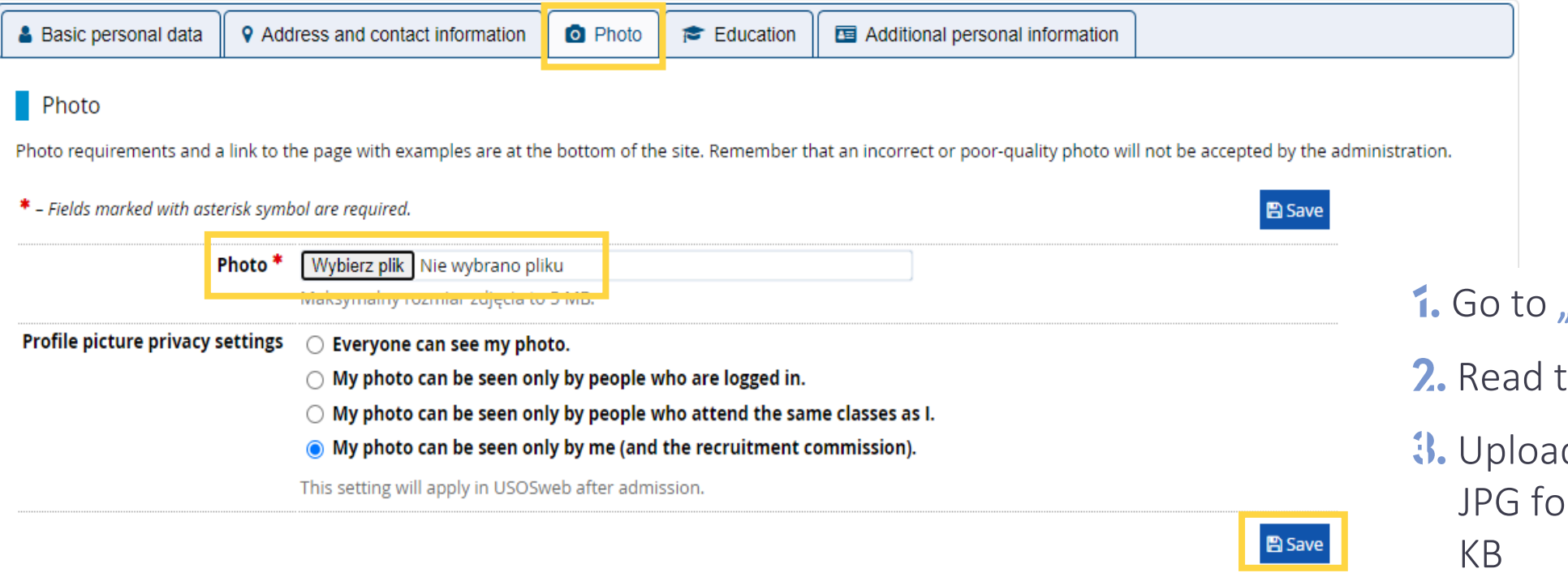

"Photo" section

the Photo requirements

d a good quality photo in a ormat, not larger than 50 KB

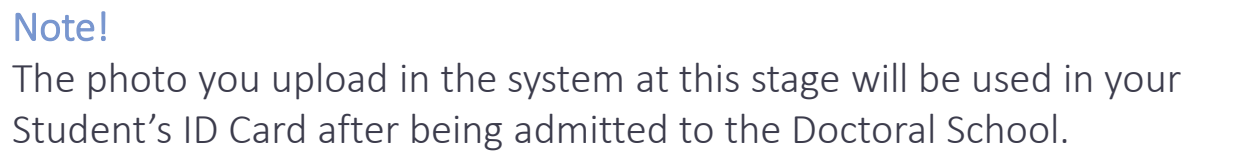

# <span id="page-11-0"></span>Education

#### Personal forms

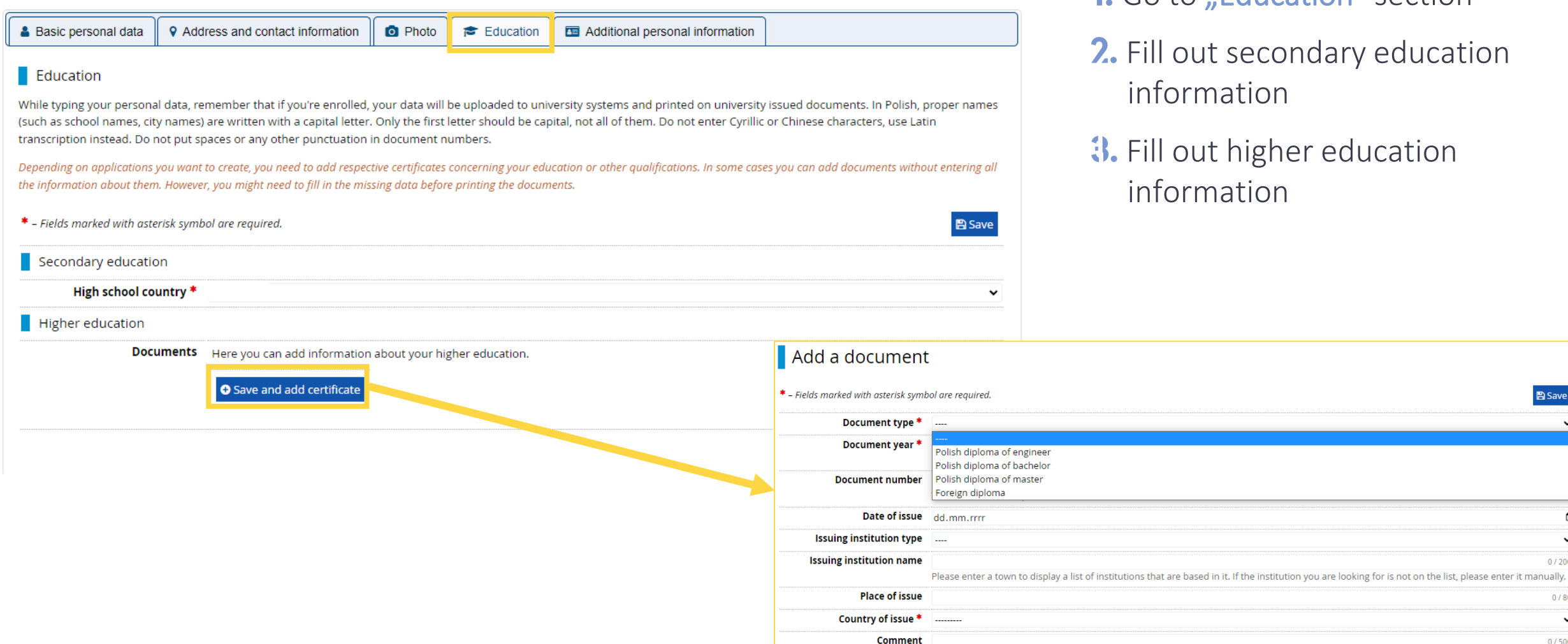

### 1. Go to "Education" section

- 2. Fill out secondary education information
- **3.** Fill out higher education information

If you're adding a document of unknown type, please describe it!

**12**

D Save and return 图 Save

 $\blacksquare$ 

 $0/200$ 

 $0/80$  $\ddot{\phantom{0}}$ 

 $0/500$ 

#### Add a document

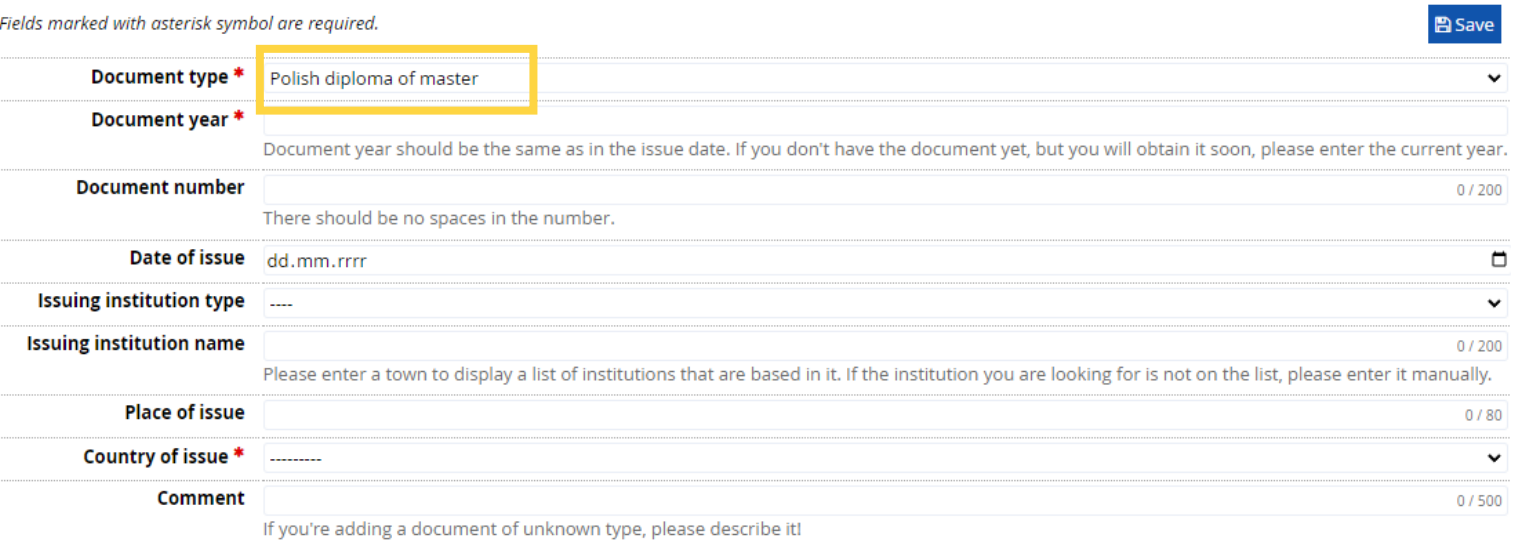

1. If you have a Polish diploma select, Polish diploma of master" 2. Fill out the required data **3.** Go to the *edit* section, in order to add more information

 $\Box$ 

**B** Save

**D** Save and return

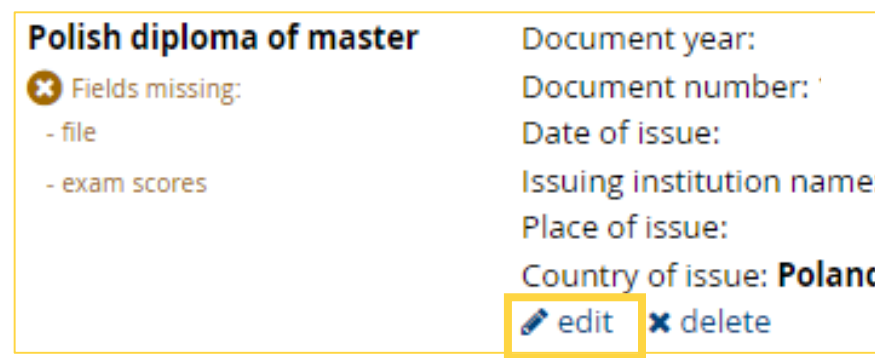

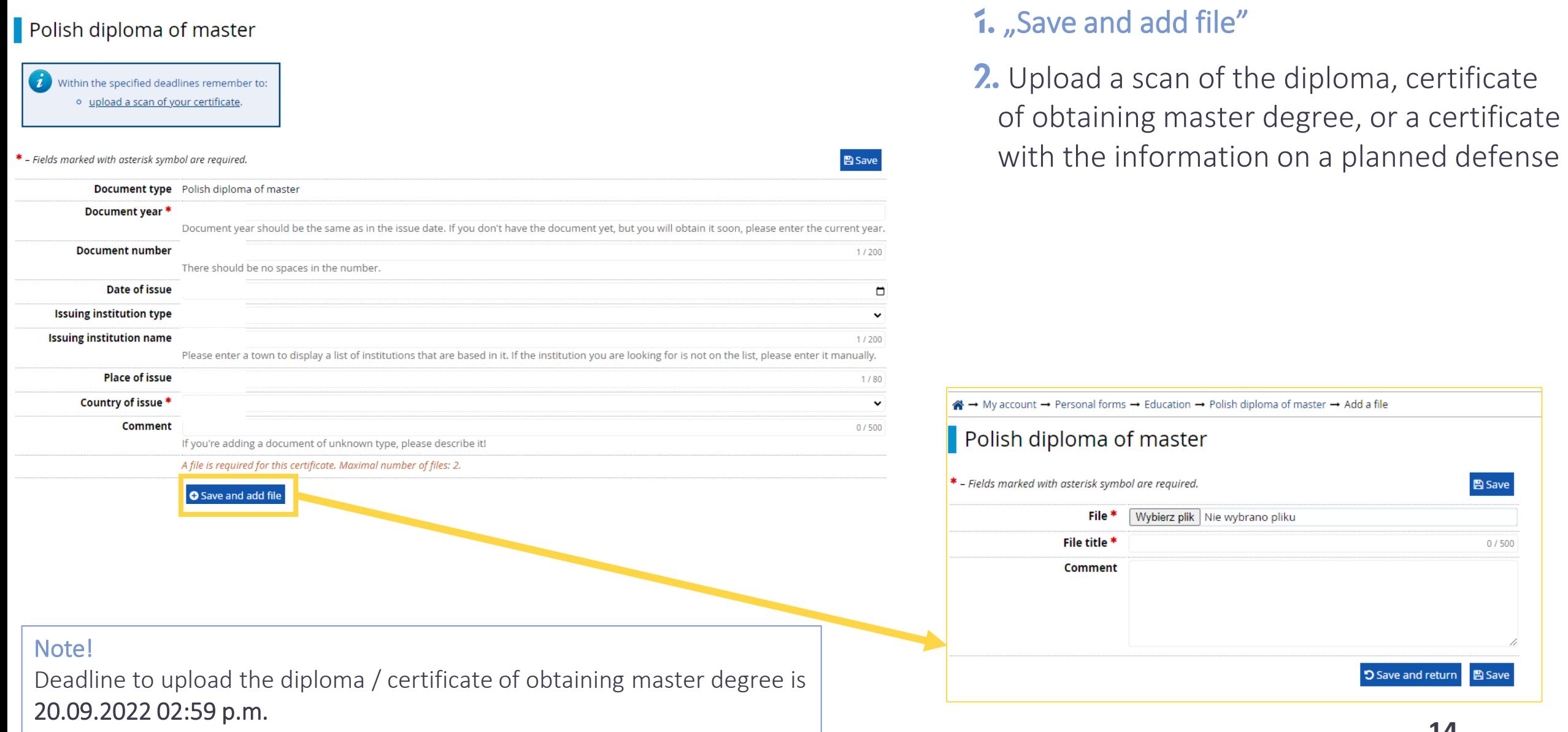

#### Polish diploma of master

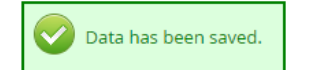

#### \* - Fields marked with asterisk symbol are required.

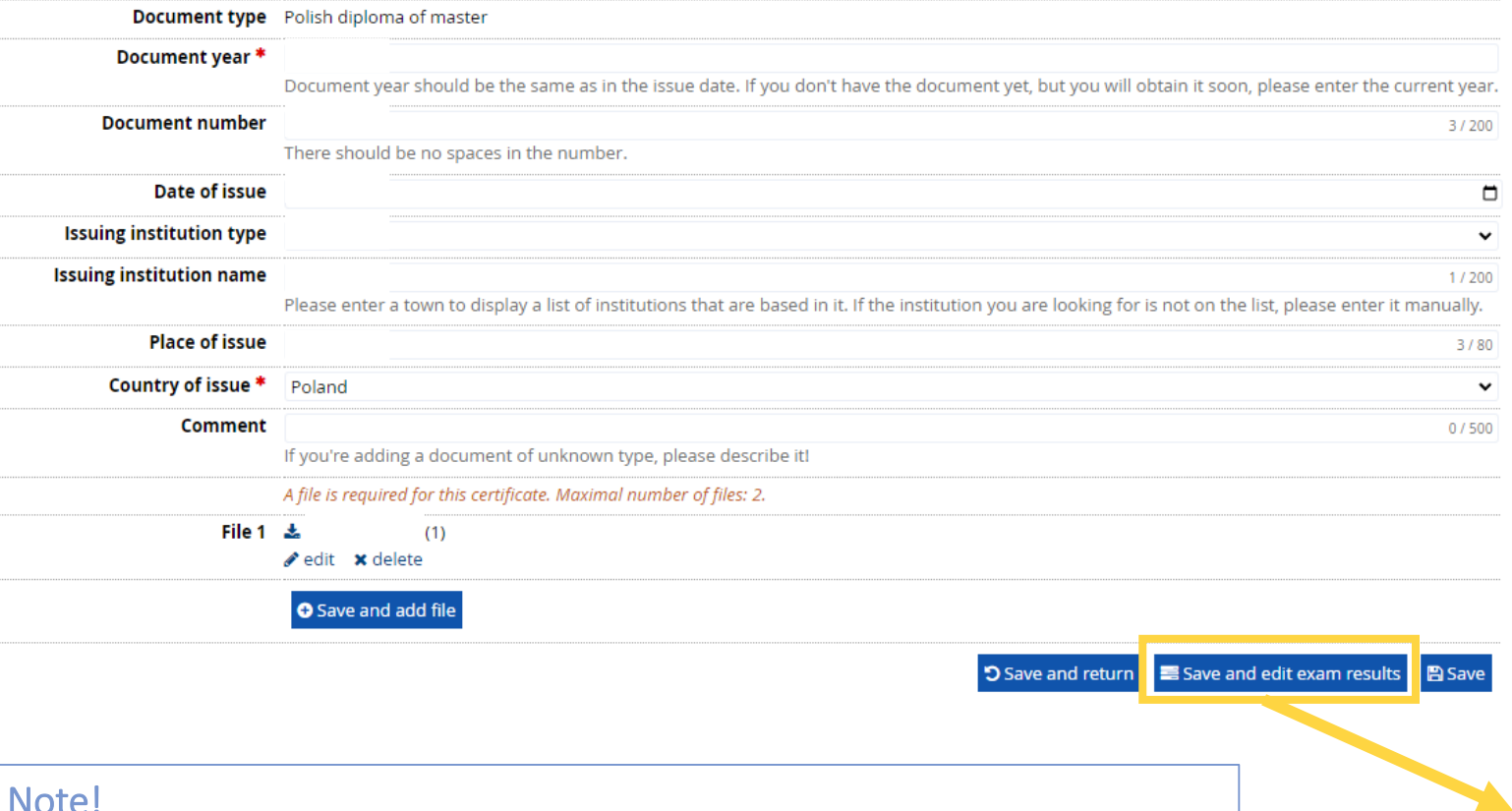

### 1. After attaching the file go to "edit exam results" section

2. Tick "Taken" and fill out "exam score"

A → My account → Personal forms → Education → Polish diploma of master → Edit exam results

#### Master's degree

 $B$  Save

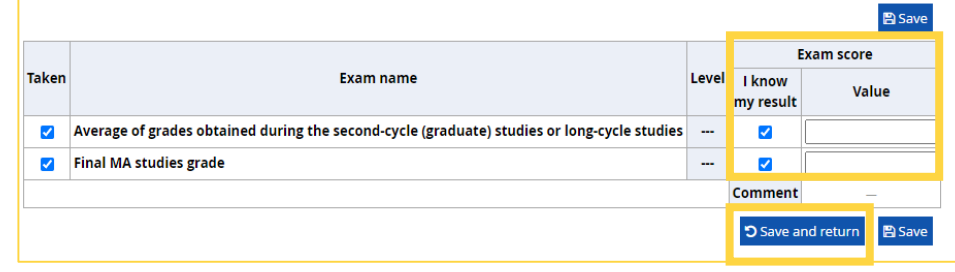

#### Note!

If you have not obtained exam scores yet, tick "Taken" and fill them out immediately after reciving the scores.

#### Add a document

\* - Fields marked with asterisk symbol are required.

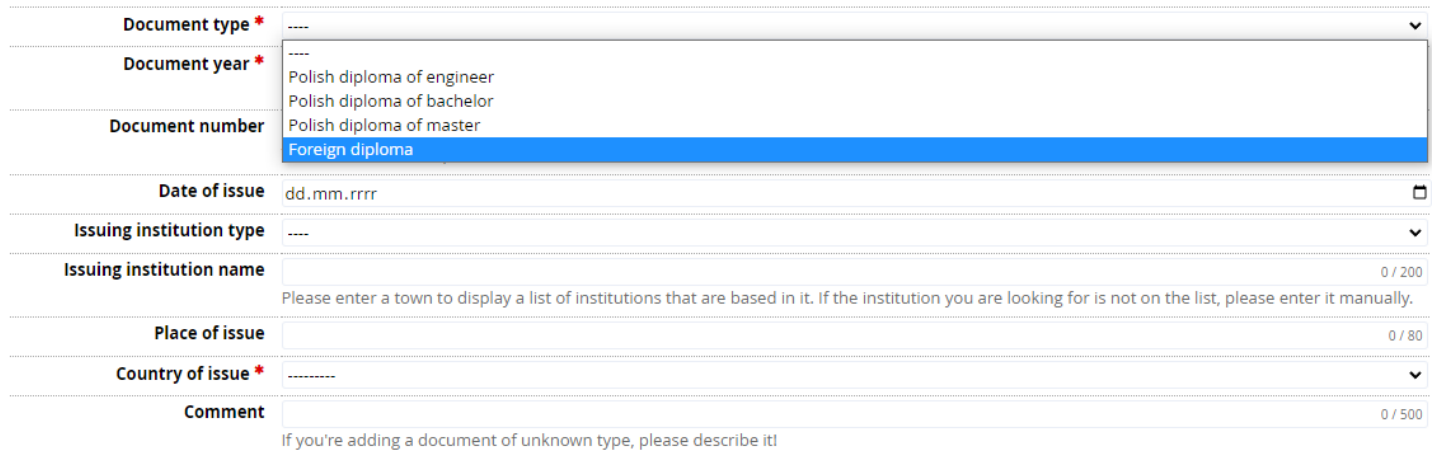

- 1. If your diploma was issued outside Poland select "foreign diploma"
- 2. Fill out required data

 $\blacksquare$  Save

 $\overline{\cdot}$ 

 $\checkmark$ 

**图** Save

**D** Save and return

3. "Save and return", then "edit" in order to attach the document

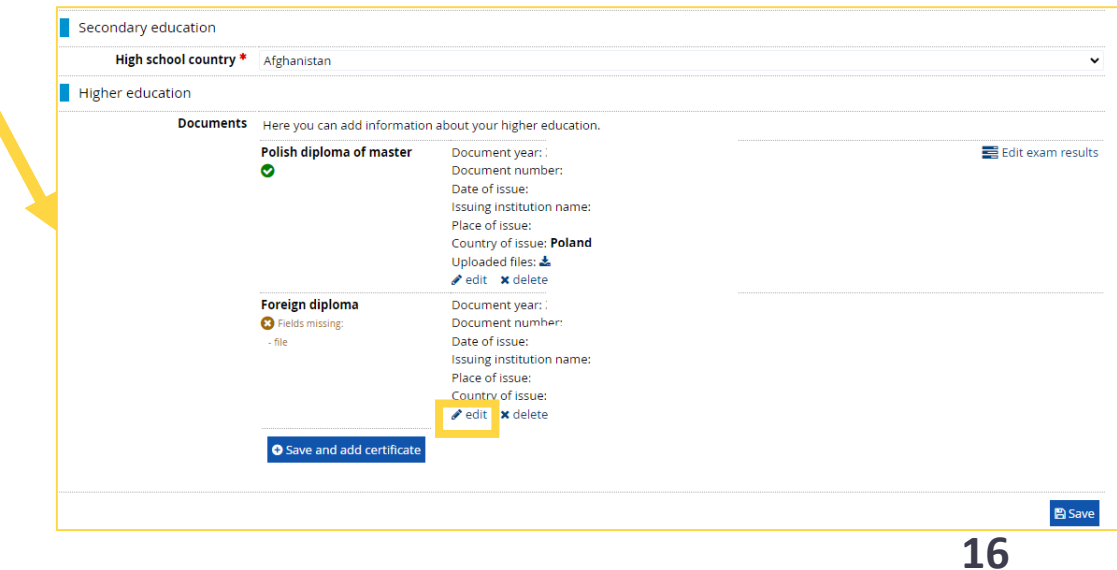

#### Foreign diploma

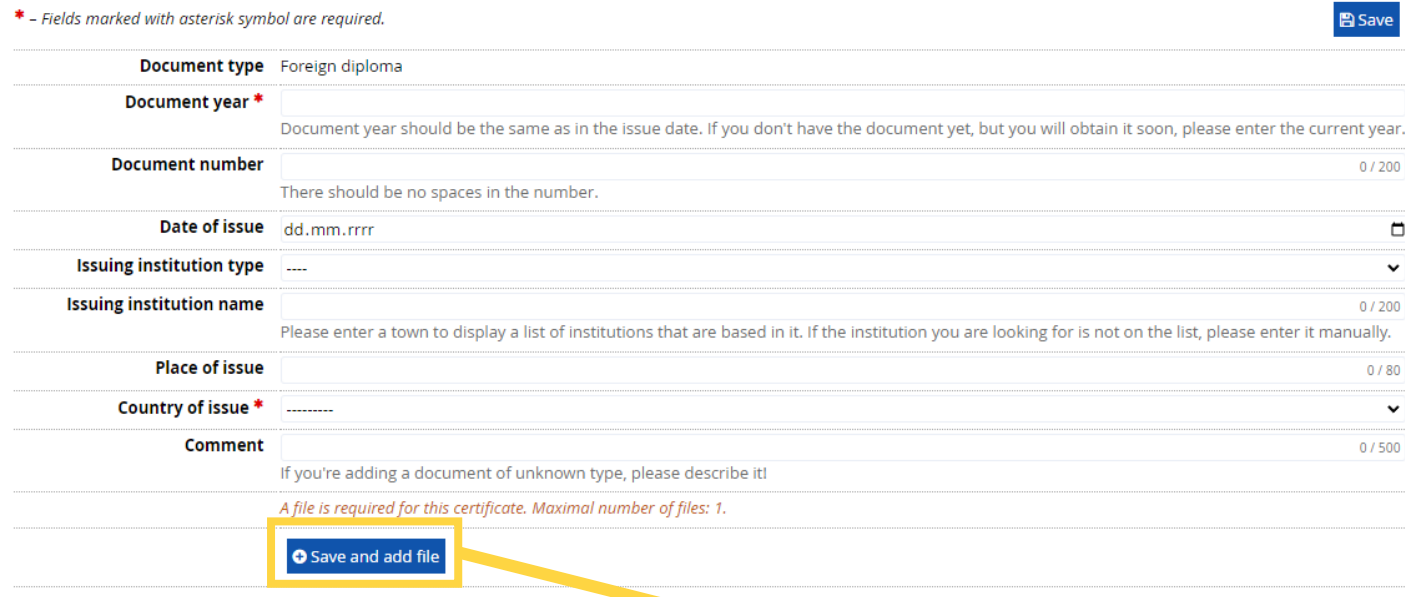

**D** Save and return **图 Save** 

### 1. Upload the scan of the diploma

2. In case of a foreign diploma, the scores will be calculated individually, therefore, in order to streamline the process, upload additionally a supplement / transcript of records

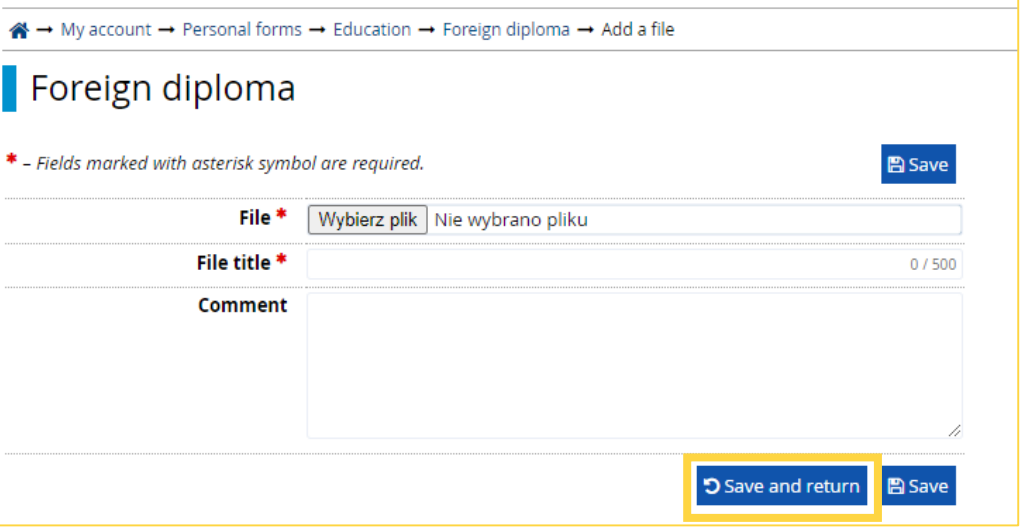

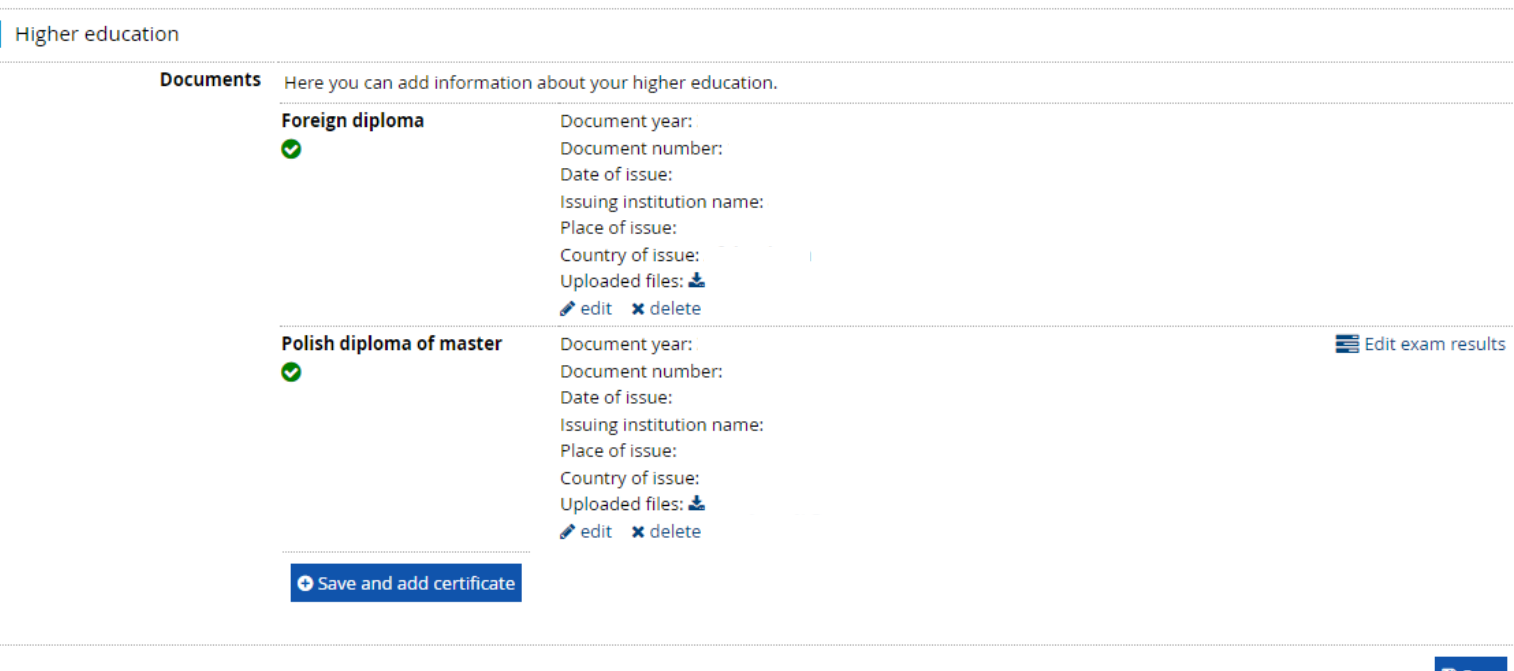

**1.** After filling out the required fields the  $\bullet$  symbol should appear

2. In case you do not upload a file, do not fill out data or do not insert exam scores for the Polish master diploma, an additional comment will appear.

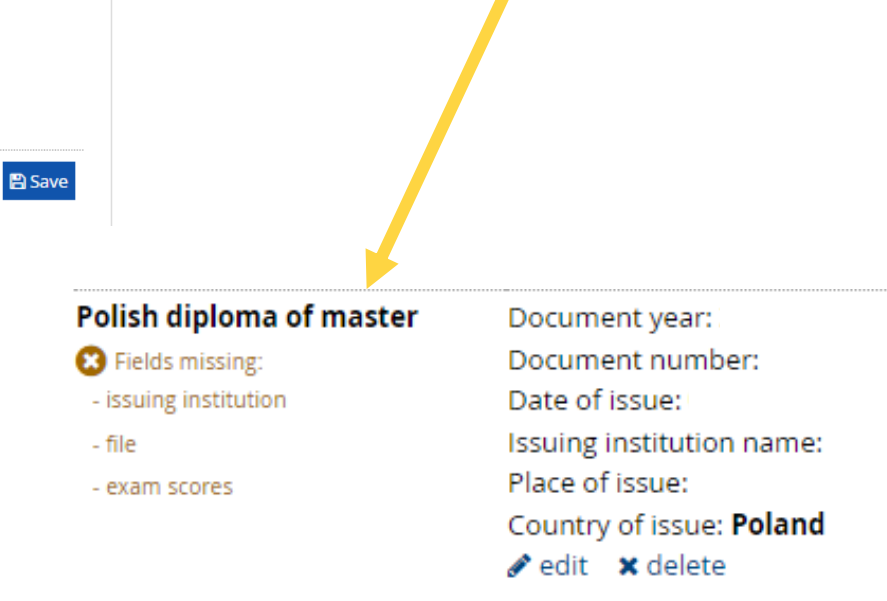

# <span id="page-18-0"></span>ENROLLMENT APPLICATION

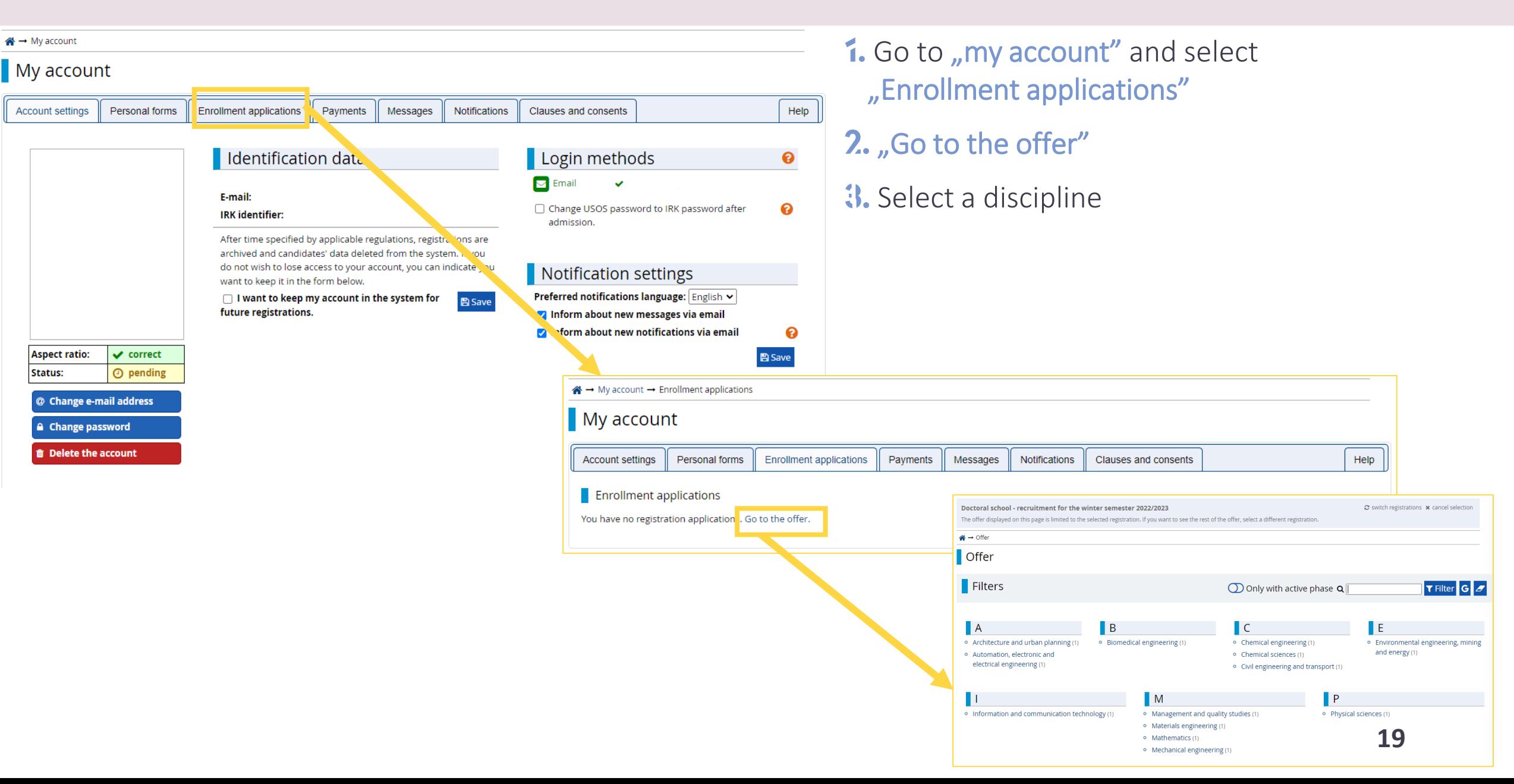

<span id="page-19-0"></span>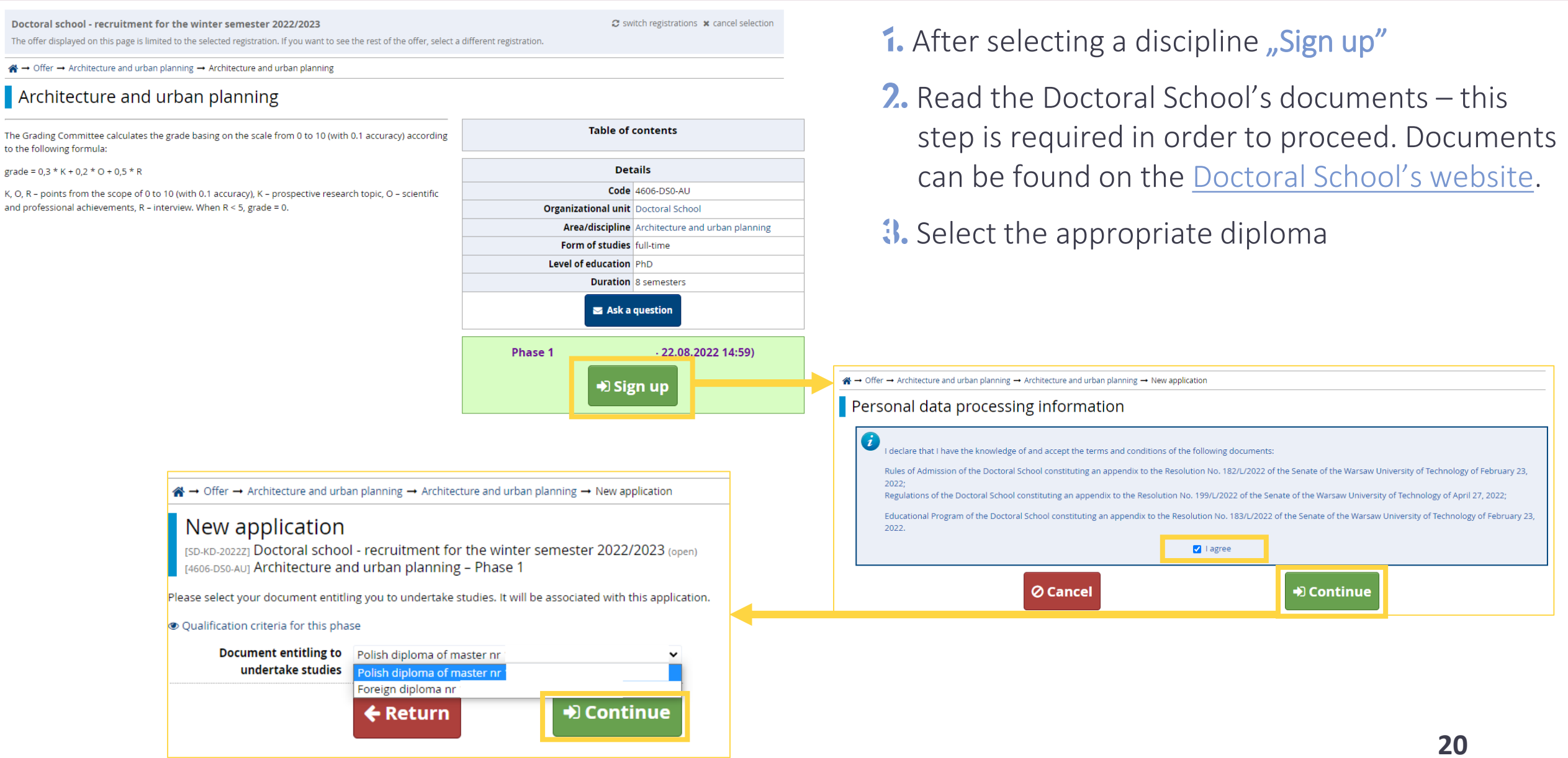

# <span id="page-20-0"></span>Competences

 $\bigotimes$   $\rightarrow$  Offer  $\rightarrow$  Architecture and urban planning  $\rightarrow$  New application

### Additional information

[SD-KD-2022Z] Doctoral school - recruitment for the winter semester 2022/2023 (open) [4606-DS0-AU] Architecture and urban planning - Phase 1

© Qualification criteria for this phase

Document entitling to Polish diploma of master nr undertake studies

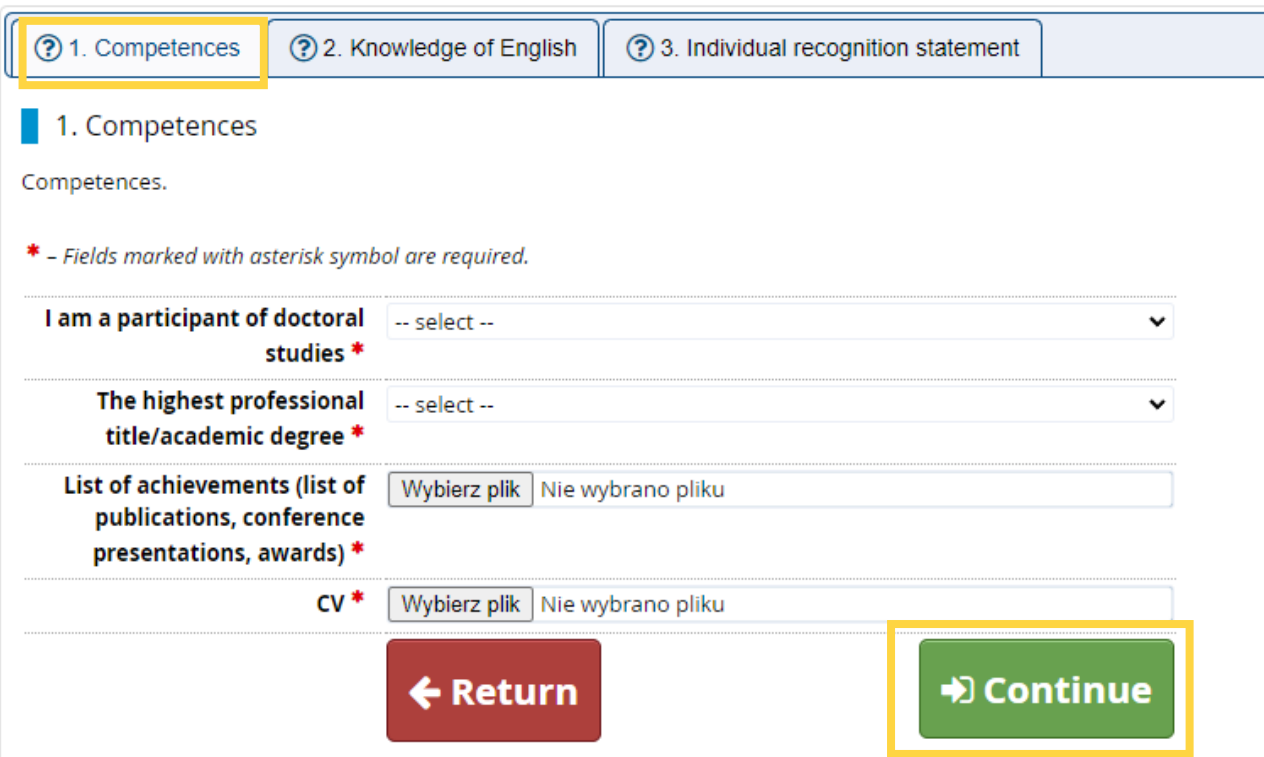

Fill out the "Competences" section

# <span id="page-21-0"></span>Individual Recognition Statement

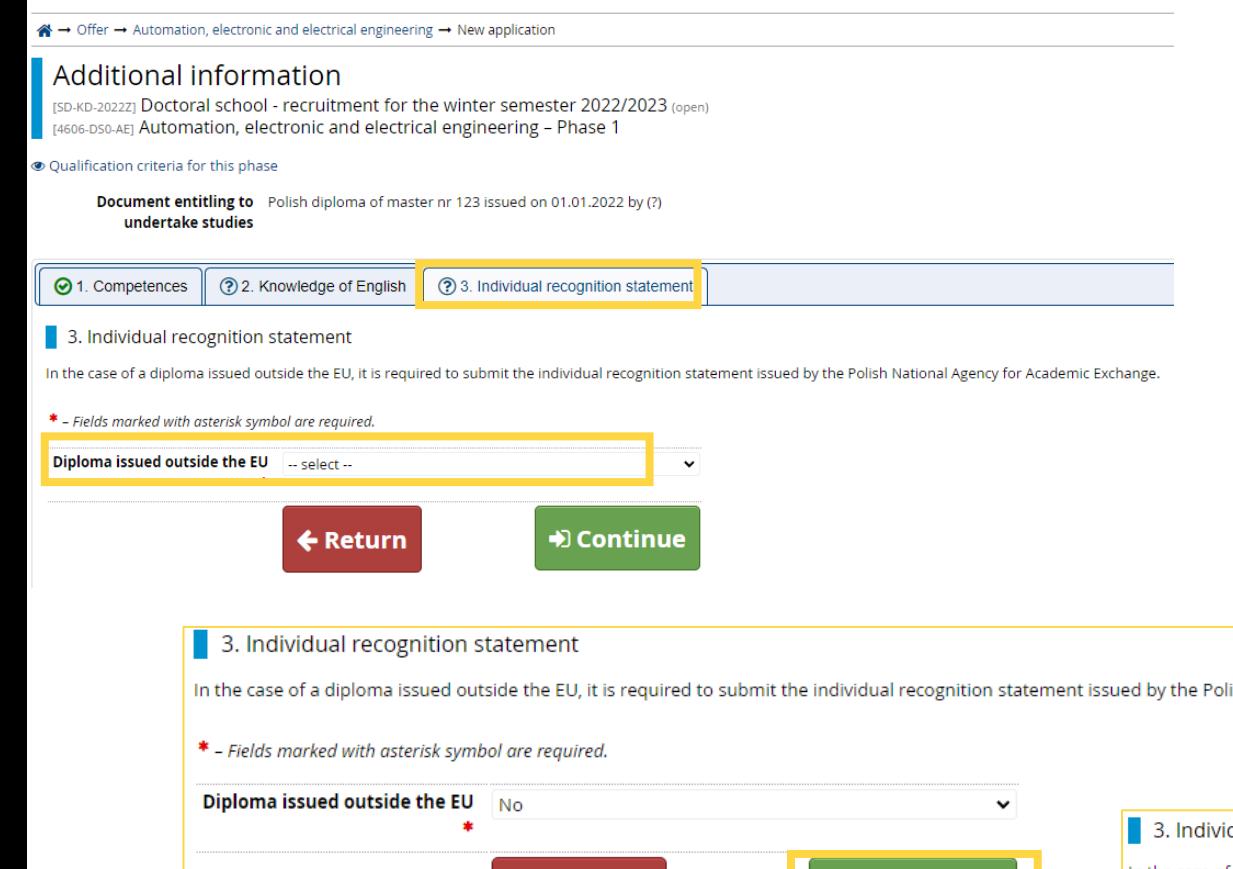

- 1. Fill out the "Individual Recognition Statement" section
- 2. If your diploma was issued within the EU select No and Continue
- **3.** If your diploma was issued outside the EU select Yes and attach the Individual Recognition Statement issued by [NAWA](https://nawa.gov.pl/en/recognition/how-to-obtain-a-recognition-statement)

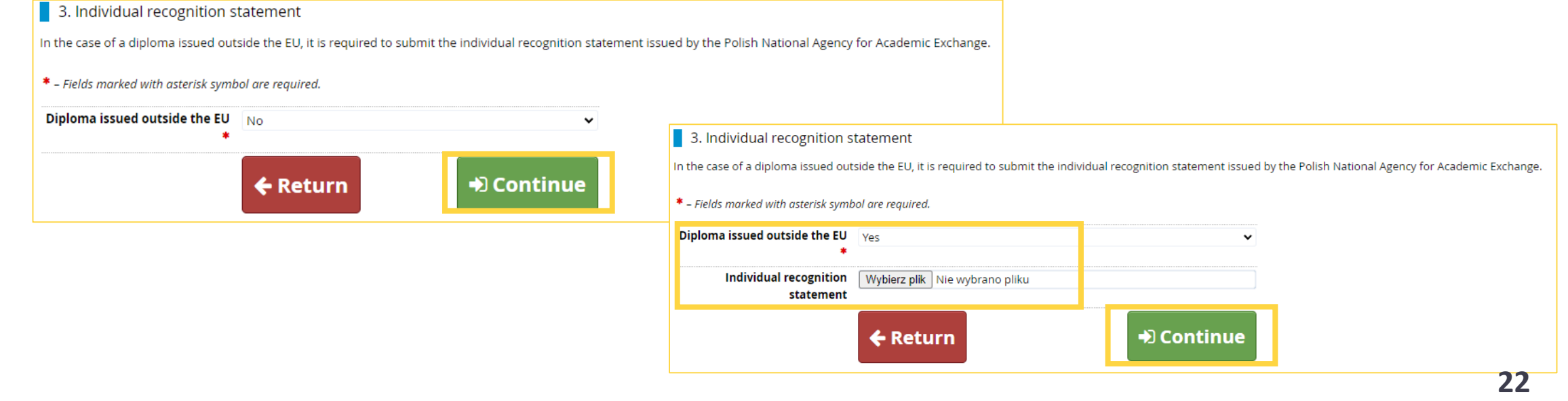

# <span id="page-22-0"></span>Knowledge of English

 $\clubsuit \rightarrow$  Offer  $\rightarrow$  Architecture and urban planning  $\rightarrow$  New application

### **Additional information**

[SD-KD-2022Z] Doctoral school - recruitment for the winter semester 2022/2023 (open) [4606-DS0-AU] Architecture and urban planning - Phase 1

#### © Qualification criteria for this phase

Document entitling to Polish diploma of master nr undertake studies

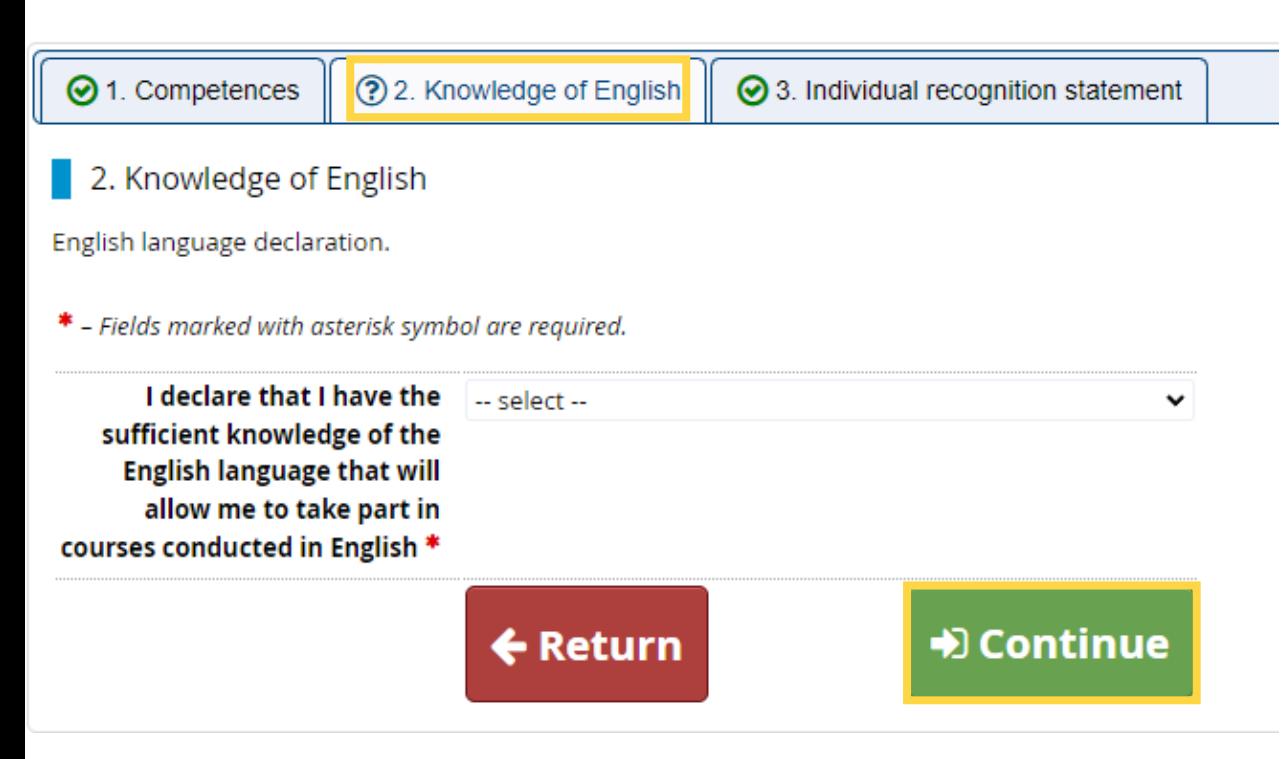

## Fill out the "Knowledge of English" section

#### Note!

The knowledge of English is required in order to continue the recruitment process. If you select No, the declaration on the knowledge of English will not be generated.

After submitting the enrollment application go to the "Enrollment applications" section in order to realize the payment and fill out additional data.

#### Doctoral school - recruitment for the winter semester 2022/2023

C switch registrations x cancel selection

The offer displayed on this page is limited to the selected registration. If you want to see the rest of the offer, select a different registration.

#### → Offer → Architecture and urban planning

#### Architecture and urban planning

 $\triangledown$ You have successfully created a recruitment application. Go to the page  $My$  account  $\rightarrow$ Enrollment applications to view the list of additional forms and/or documents that need to be printed and submitted.

The Grading Committee calculates the grade basing on the scale from 0 to 10 (with 0.1 accuracy) according to the following formula:

#### grade =  $0.3 * K + 0.2 * O + 0.5 * R$

K, O, R - points from the scope of 0 to 10 (with 0.1 accuracy), K - prospective research topic, O - scientific and professional achievements,  $R$  - interview. When  $R$  < 5, grade = 0.

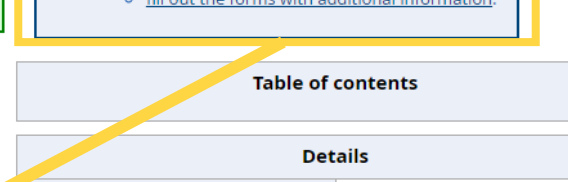

o fill out the forms with additional informatio

 $\left(\overline{\textbf{z}}\right)$  Within the specified deadlines remember to:

o pay the application fee.

Code 4606-DS0-AU

**Organizational unit** Doctoral School

Area/discipline Architecture and urban planning

Form of studies full-time

Level of education PhD

Your ap

**Duration** 8 semesters

Ask a question

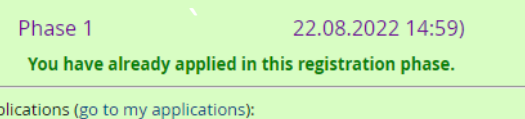

o Doctoral school - recruitment for the winter semester 2022/2023 Phase 1 (01.07.2022 00:00 - 22.08.2022 14:59)

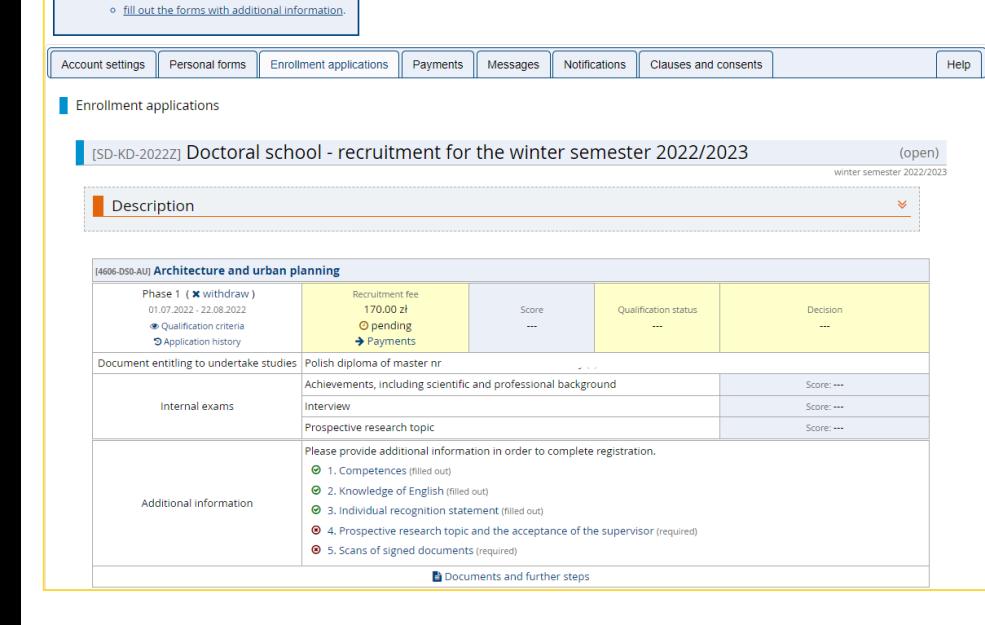

 $\bigotimes$   $\rightarrow$  My account  $\rightarrow$  Enrollment applications

Within the specified deadlines remember to:

o pay the application fee.

 $\blacksquare$  My account

# <span id="page-24-0"></span>Payments

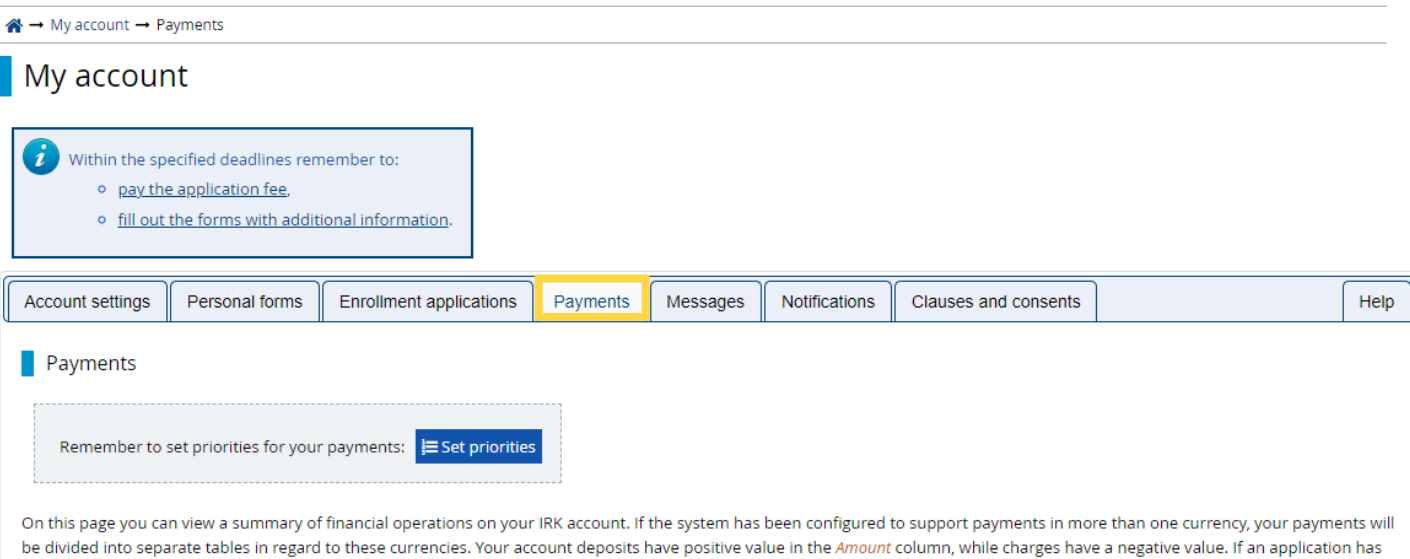

not been paid on time or a refund has been made, the payment will be displayed with grey background and its amount will not be calculated into the sum that is displayed above the table.

Zloty (PLN)

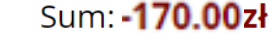

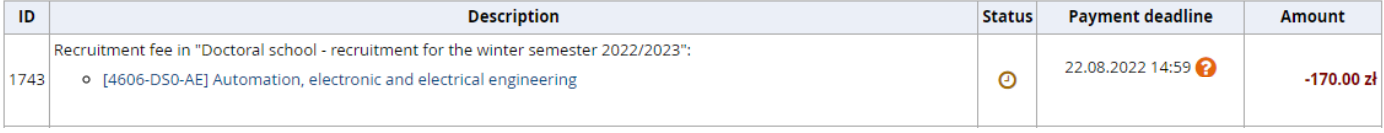

Zloty (PLN)

### 1. Go to "Payments"

- 2. Check "Your personal bank account for transfers" and transfer the given payment in PLN
- **3.** Each enrollment application requires a separate payment
- A. After the payment has been entered in the accounts, you will see the  $\bullet$  symbol

Your personal bank account for transfers:

Warsaw University of Technology

only for payments made in PLN currency)

#### Sum: -340.00 zł

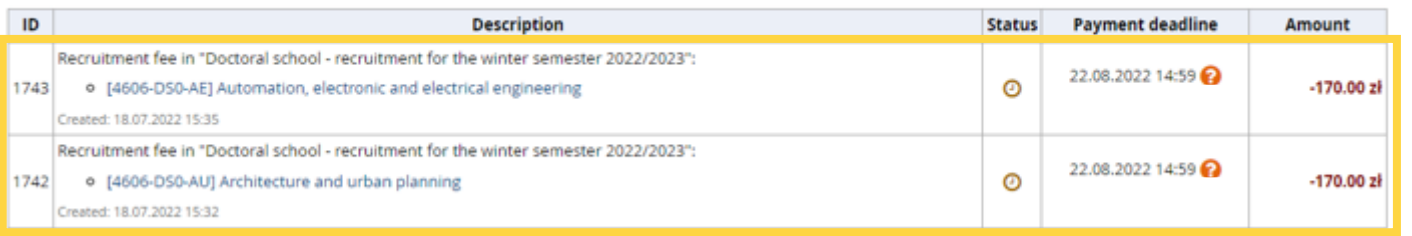

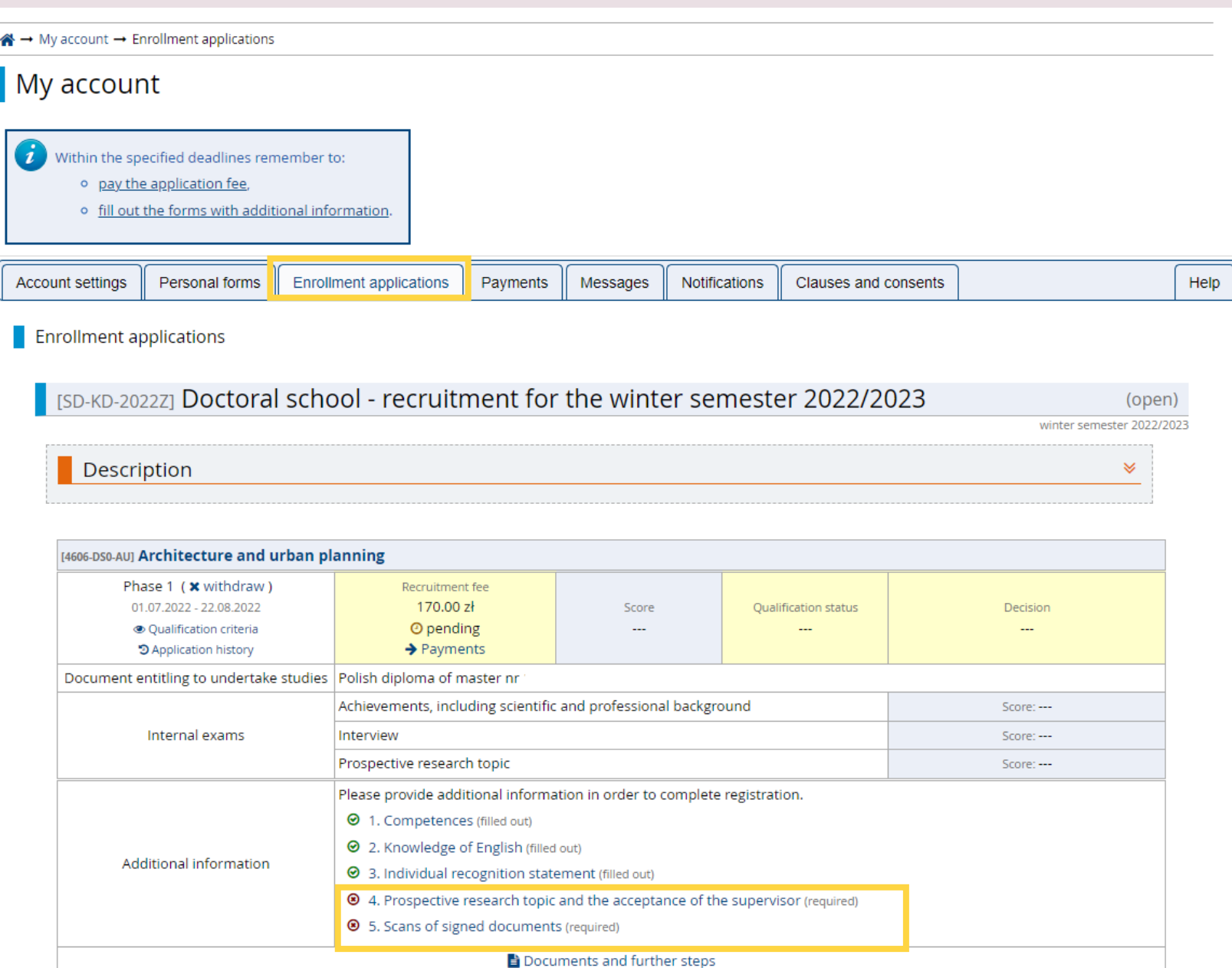

## **1.** Go to "Enrollment applications"

2. Complete the two remaining sets of questions

# <span id="page-26-0"></span>Prospective research topic and the acceptance of the supervisor

 $\clubsuit \rightarrow$  My account  $\rightarrow$  Enrollment applications  $\rightarrow$  4. Prospective research topic and the acceptance of the supervisor

#### 4. Prospective research topic and the acceptance of the supervisor Doctoral school - recruitment for the winter semester 2022/2023 Architecture and urban planning

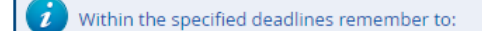

- o pay the application fee.
- o fill out the forms with additional information.

Prospective research topic and the acceptance of the supervisor.

#### Answer deadline: 22 Aug 2022, 2:59 p.m.

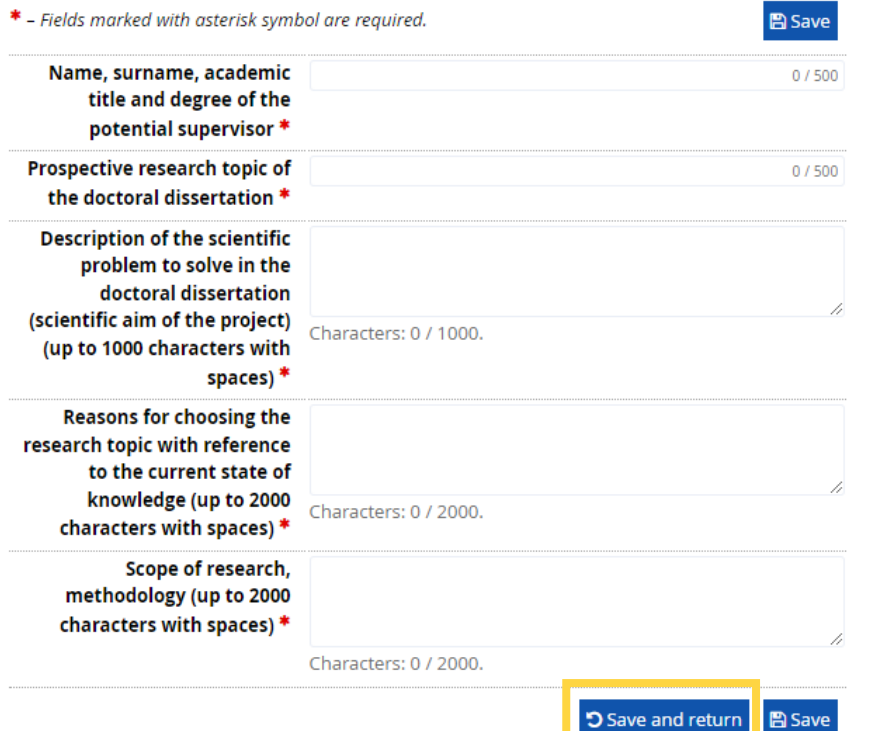

### **1.** Go to "Prospective research topic and the acceptance of the supervisor" 2. Fill out all the required fields

Note!

Only after filling out all the required fields, will it be possible to save the data. If you skip even one field, the data will not be saved.

<span id="page-27-0"></span>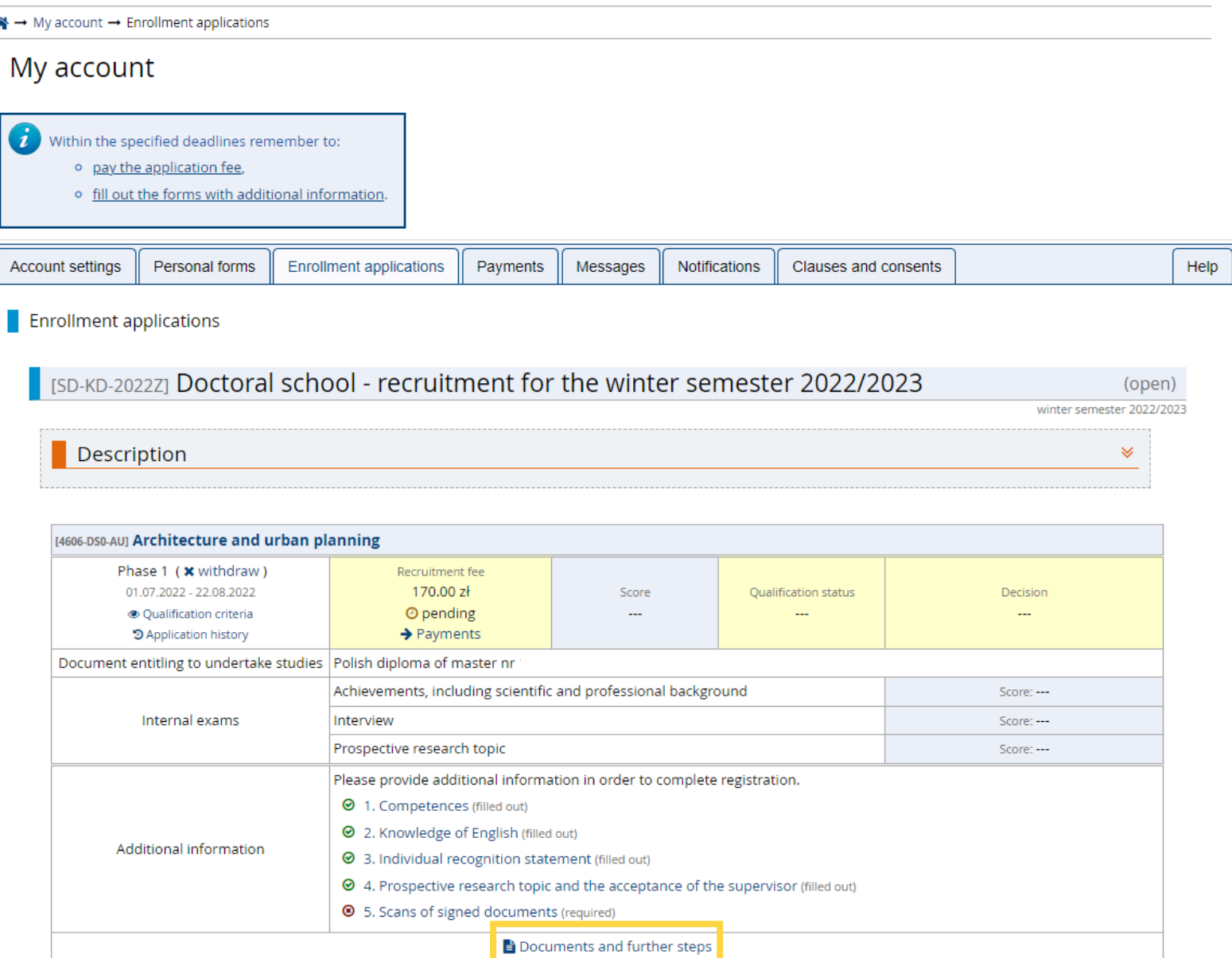

### 1. Go to the "Enrollment applications" section

2. Go to "Documents and further steps"

#### <span id="page-28-0"></span>Required documents

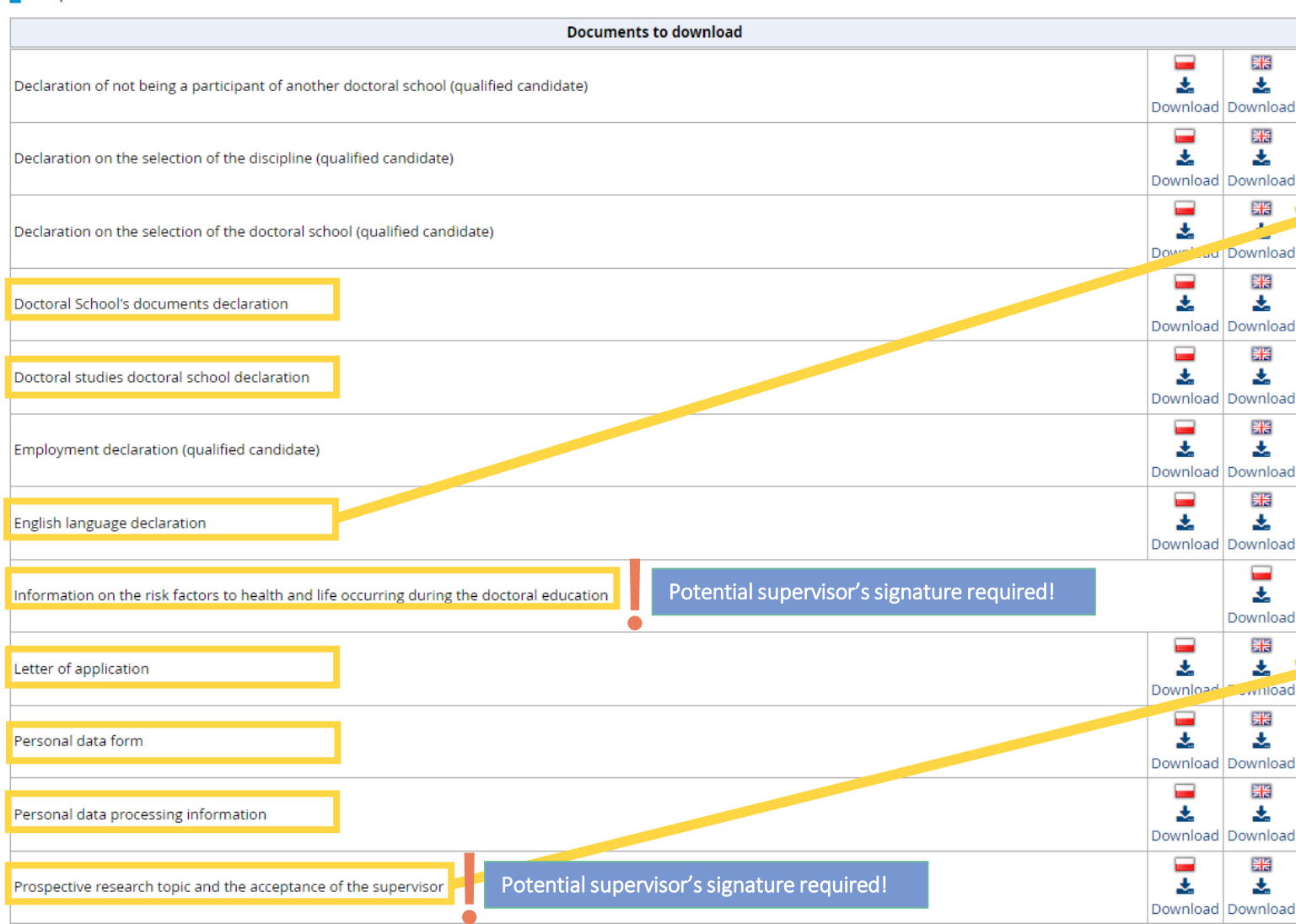

Download documents required at this stage, fill them and sign.

#### Note!

If you do not fill out the section in which the declaration should be uploaded, the following message will appear:

A → My account → Enrollment applications → Architecture and urban planning

#### Documents and further steps

The answer "No" was chosen in the section "Knowledge of English". Go to: Enrollment applications - Additional information - Knowledge of English - I declare that I have the sufficient knowledge of the English language that will allow me to take part in courses conducted in English.

#### Note!

If you do not fill out the section in which the declaration should be uploaded, the following message will appear:

 $\mathbf{A} \rightarrow$  My account  $\rightarrow$  Enrollment applications  $\rightarrow$  Automation, electronic and electrical engineering

#### Documents and further steps

 $\mathsf{x}$ Not all the required fields were completed in the section "Prospective research topic and the acceptance of the supervisor". Go to: Enrollment applications - Additional information -Prospective research topic and the acceptance of the supervisor.

**29**

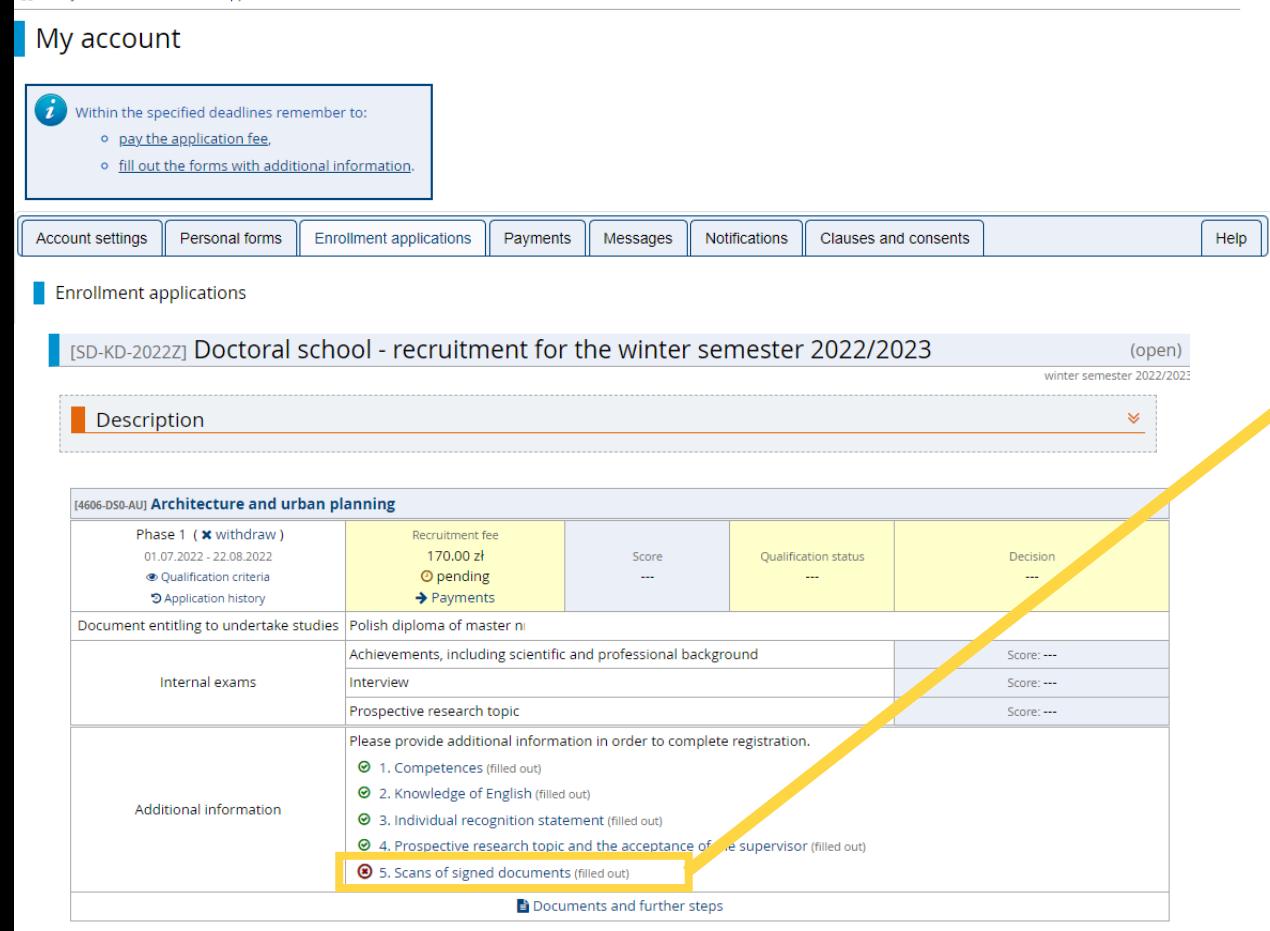

### 1. Go to "Enrollment applications"

### 2. Go to "Scans of signed documents"

Upload previously downloaded, completed and signed documents

#### Note!

<span id="page-29-0"></span> $\mathbf{A} \rightarrow$  My account  $\rightarrow$  Enrollment applications

- Pay attention to titles of the documents!
- All documents indicated with \* must be uploaded in order to save data for the whole section. You will not be able to save the data , if you skip at least one field.

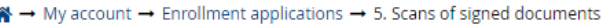

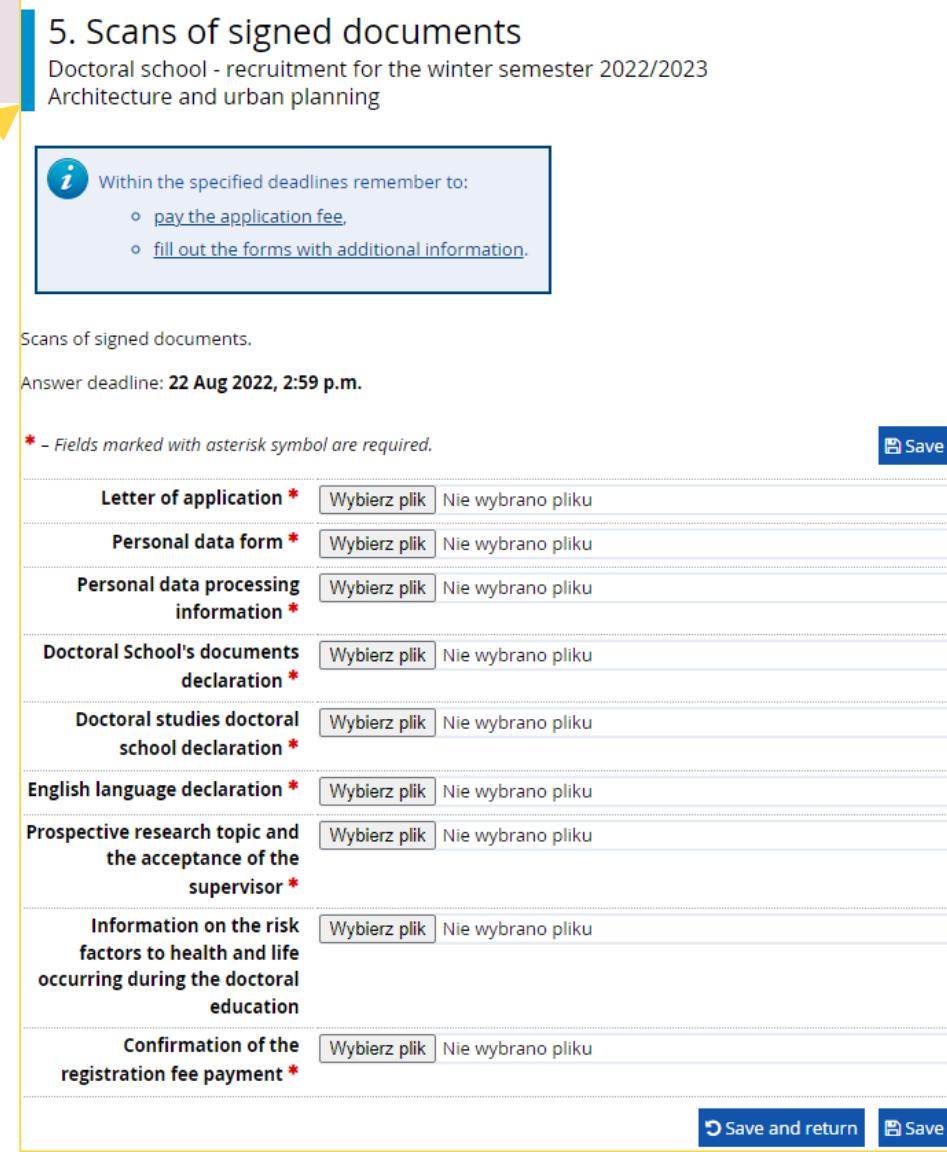

<span id="page-30-0"></span>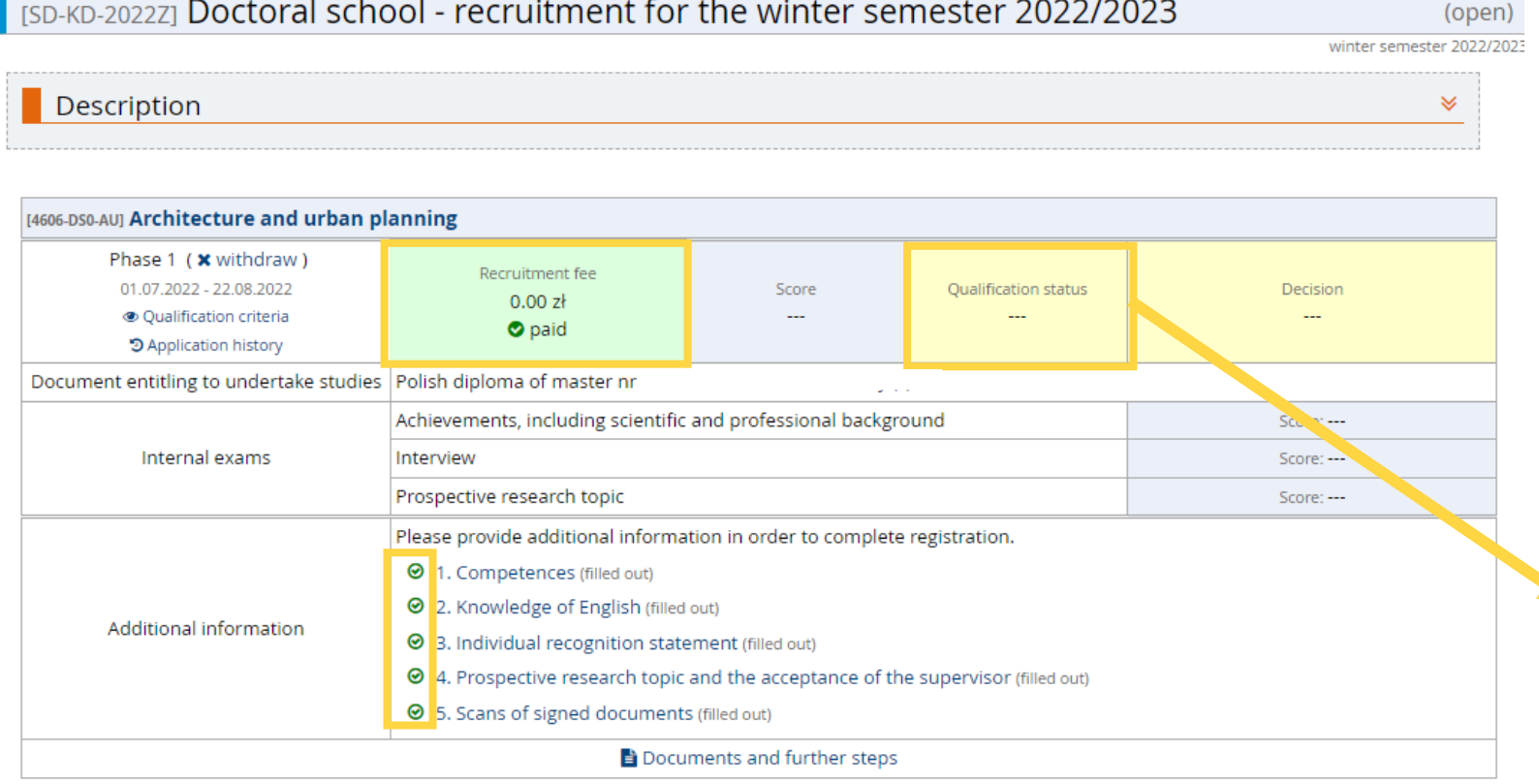

- 1. After completing all the required sections, the  $\bullet$  symbol should appear
- 2. After the payment is registered, it will be shown as paid
- **3.** You will be invited for an interview only after submitting all the required documents
- In case of failure to submit the required documents, the qualification status will change to:

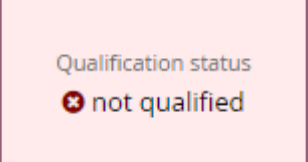

In such a case, you will not be invited for an interview.

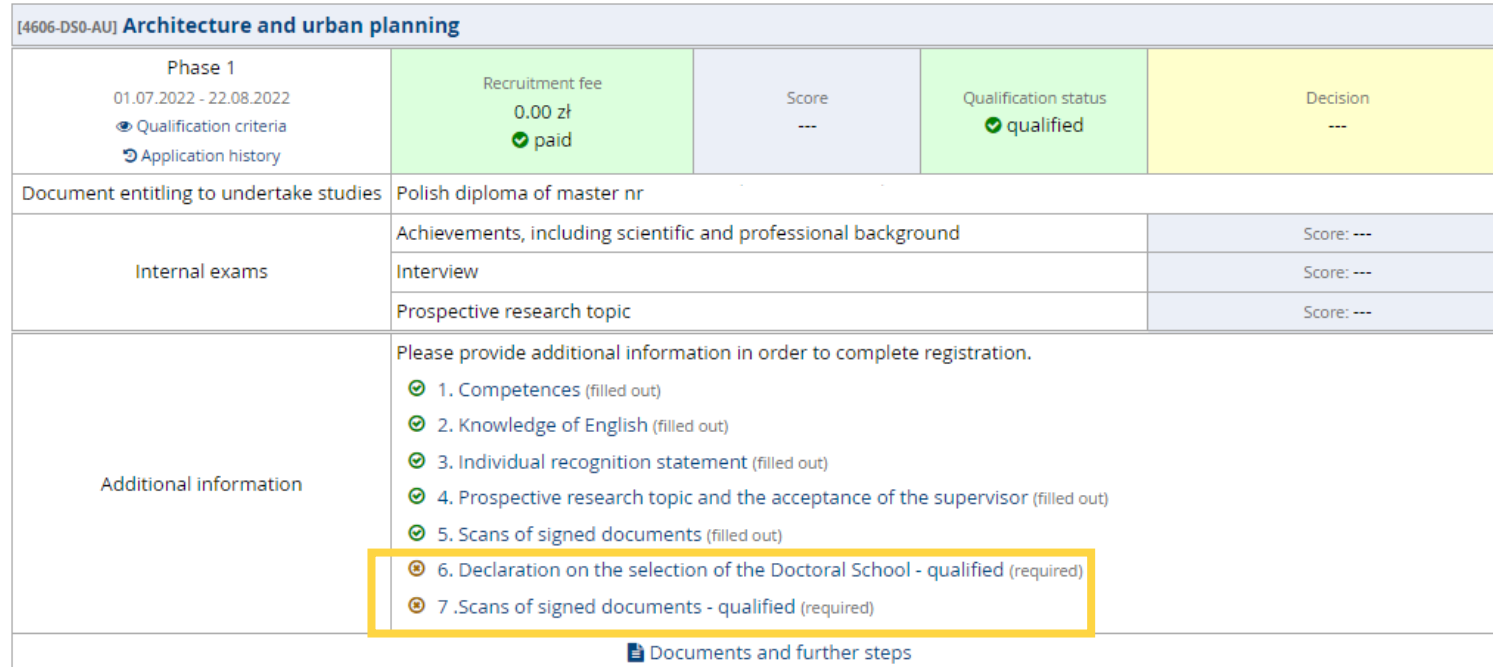

Candidates who go through a substantive assessment positively will be invited for an interview.

After the interview, the status will change to:

QUALIFIED – if you reach the required score NOT QUALIFIED – if you do not reach the required score

If you are QUALIFIED complete the two additional sections. In case of failure to do so, you will not be placed on the list of admitted.

# <span id="page-32-0"></span>Declaration on the selection of the Doctoral School - qualified

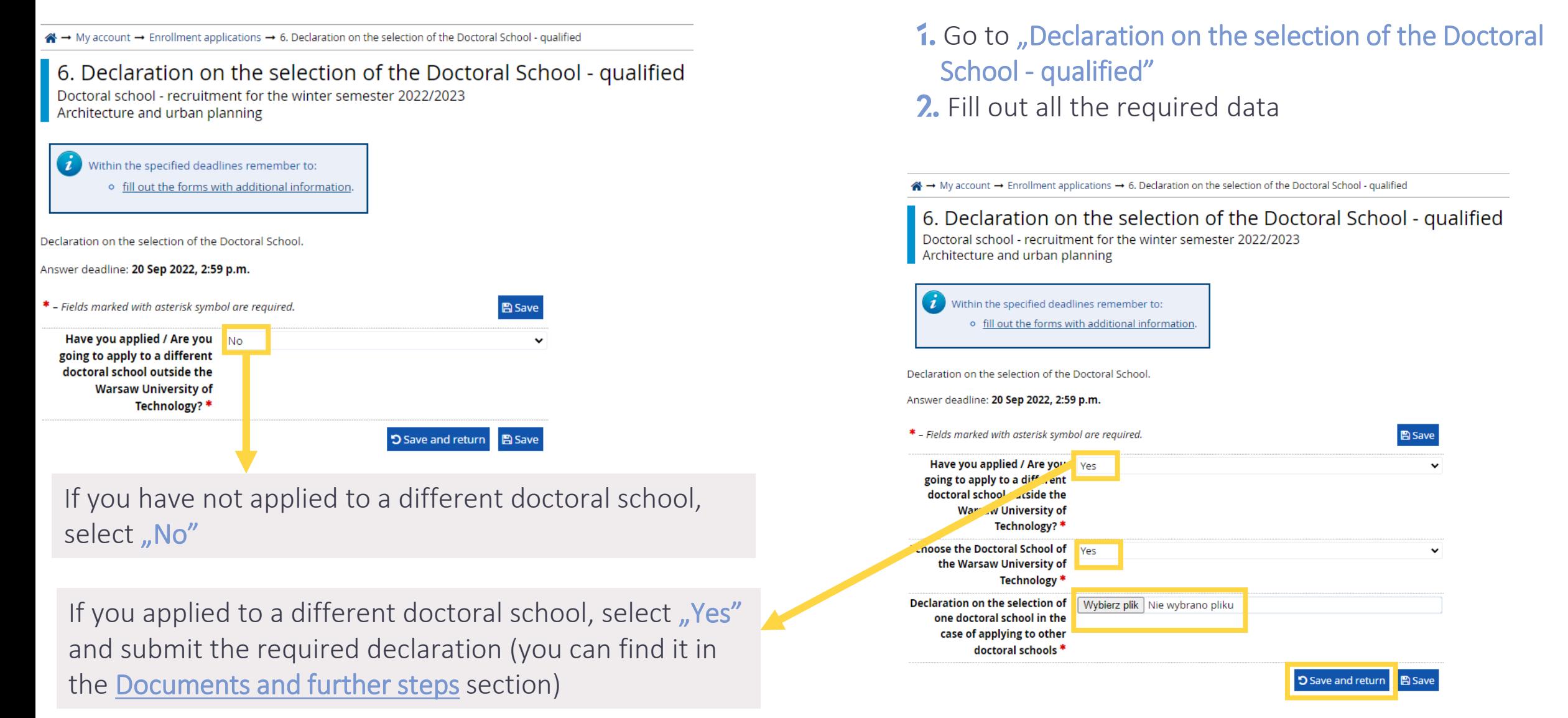

# <span id="page-33-0"></span>Scans of signed documents - qualified

A → My account → Enrollment applications → 7. Scans of signed documents - qualified

7. Scans of signed documents - qualified Doctoral school - recruitment for the winter semester 2022/2023 Architecture and urban planning

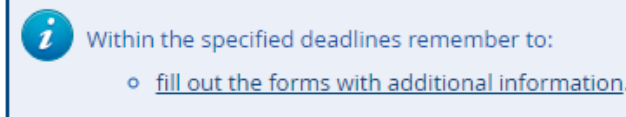

Scans of signed documents - qualified.

Answer deadline: 20 Sep 2022, 2:59 p.m.

\* - Fields marked with asterisk symbol are required.

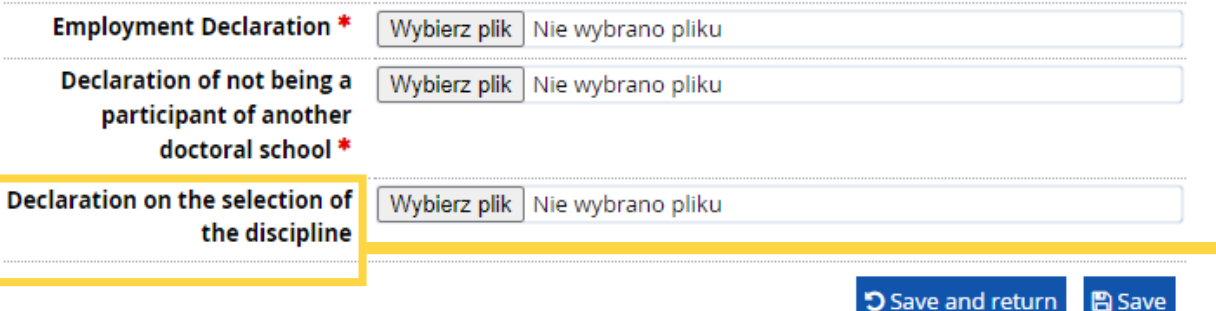

**图** Save

**1.** Go to "Scans of signed documents - qualified" 2. Submit the required declarations (you can find them in the [Documents and further steps](#page-28-0) section)

The declaration on the selection of the discipline is required only if you have been qualified to more than one discipline within the WUT Doctoral School

# **Help**

#### A → My account → Help

#### $\blacksquare$  My account

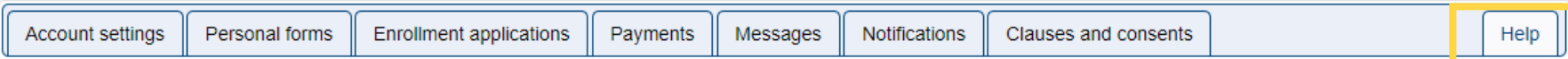

#### $\blacksquare$  Help

You can ask questions to the system's staff by using this form. You will receive a reply in the form of a message in the system and, if you didn't disable this option in your account settings, you will be informed about the reply via email.

#### \* - Fields marked with asterisk symbol are required.

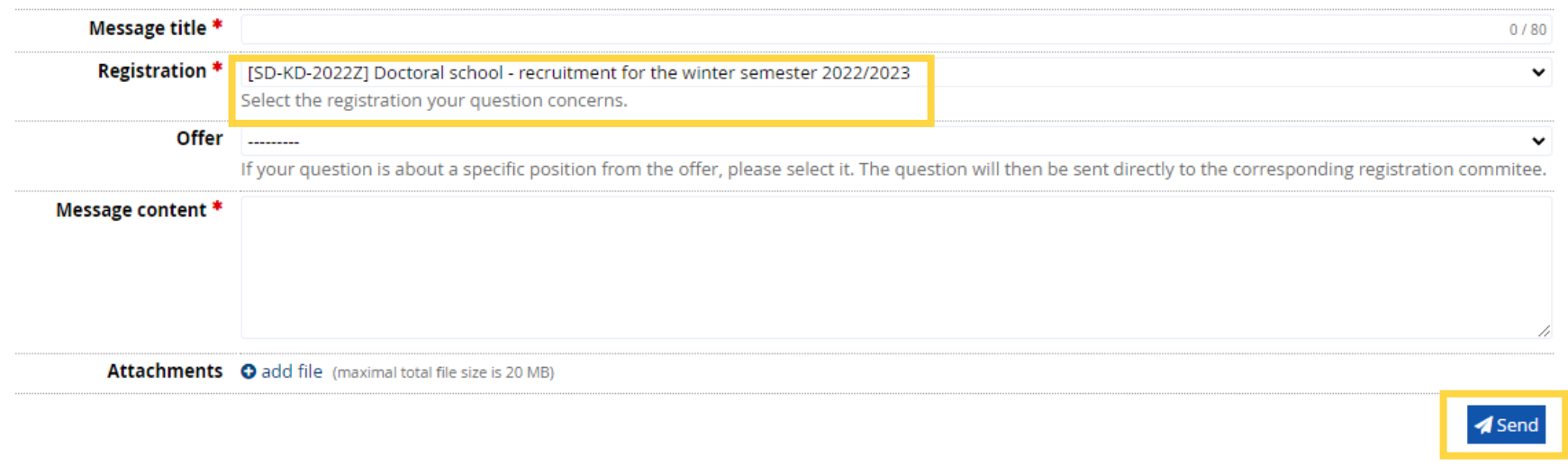

### If you need help send us a message within the IRK system or write an e -mail to [dod@pw.edu.pl](mailto:dod@pw.edu.pl).

#### Note!

Your enrollment application will be verified after the system closes. Before that, you will not be informed that your application i s not complete. Therefore, fill out all the data carefully as you will not have an opportunity to complete missing parts.